Dell™ Inspiron™ 1200 および 2200

オーナーズマニュアル

モデル PP10S

### メモ、注意、警告

**※ メモ:**コンピュータを使いやすくするための重要な情報を説明しています。

**□ 注意 :** ハードウェアの損傷やデータの損失の可能性を示し、その危険を回避するための方法を説明しています。

警告 : 物的損害、けが、または死亡の原因となる可能性があることを示します。

Dell™ n シリーズコンピュータをご購入いただいた場合、このマニュアルの Microsoft® Windows® オペレー ティングシステムについての説明は適用されません。

Dell Inc. の書面による許可のない複写は、いかなる形態においても厳重に禁じられています。

モデル PP10S

\_\_\_\_\_\_\_\_\_\_\_\_\_\_\_\_\_\_\_\_

2005年2月 P/N D8845 Rev. A01

この文書の情報は、事前の通知なく変更されることがあります。 **© 2005** すべての著作権は **Dell Inc.** にあります。

このマニュアルに使用されている商標について: Dell、DELL のロゴ、Inspiron、Dell Precision、Dimension、OptiPlex、Latitude、 PowerEdge、PowerVault、PowerApp、Axim、および DellNet は、Dell Inc. の商標です。Intel、Pentium、および Celeron は、Intel Corporation の登録商標です。Microsoft、MS-DOS、および Windows は、Microsoft Corporation の登録商標です。

このマニュアルでは、上記記載以外の商標や会社名が使用されている場合があります。これらの商標や会社名は、一切 Dell Inc. に所属するもの ではありません。

## 目次

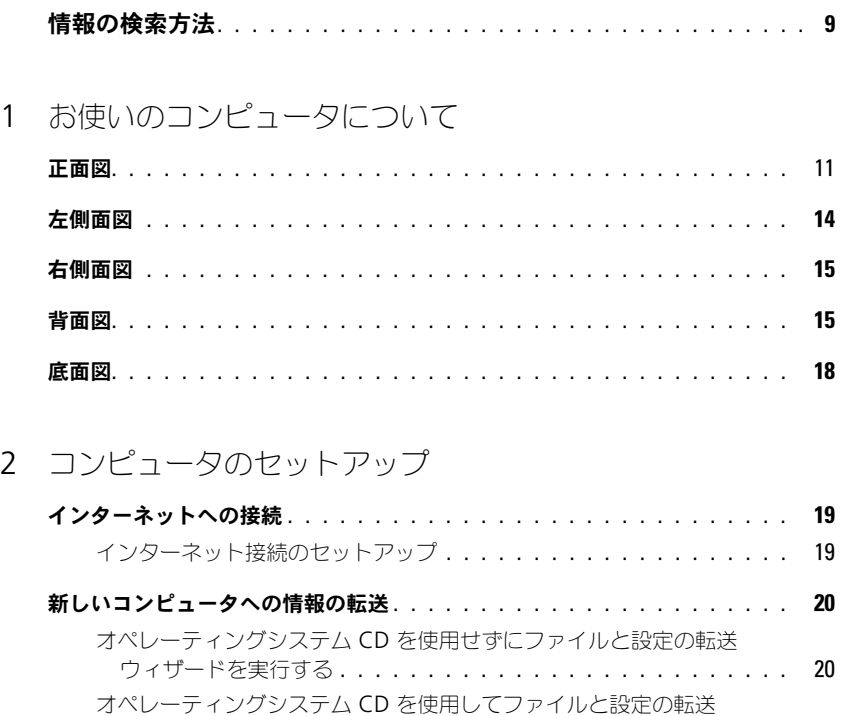

ウィザードを実行する . . . . . . . . . . . . . . . . . . . . . . . . . . 21

プリンタのセットアップ . . . . . . . . . . . . . . . . . . . . . . . . . . . . . 22 プリンタケーブル................................. 22 USB プリンタの接続 . . . . . . . . . . . . . . . . . . . . . . . . . . . . 23

パワープロテクションデバイス . . . . . . . . . . . . . . . . . . . . . . . . . 23 サージプロテクタ................................. 24  $\overline{z}$ 無停電電源装置(UPS). . . . . . . . . . . . . . . . . . . . . . . . . . . 24 3 バッテリーの使い方

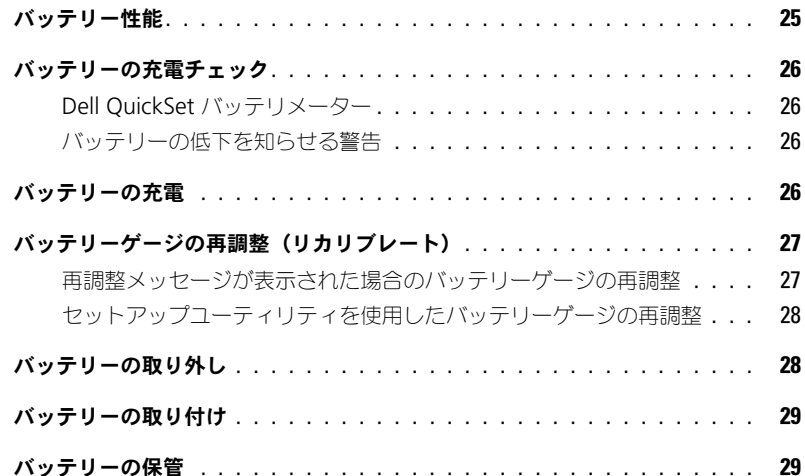

### 4 電力の管理

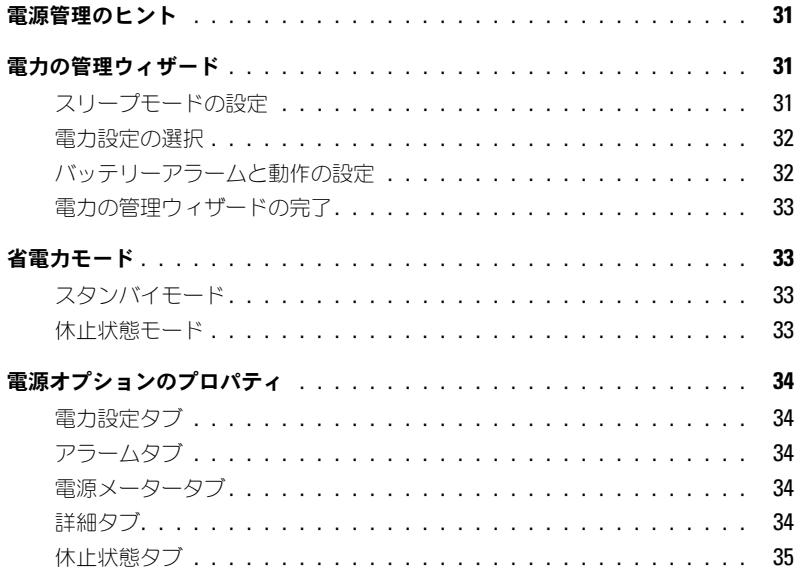

### 5 CD、DVD、およびその他マルチメディアの使い方

CD または DVD の再生 . . . . . . . . . . . . . . . . . . . . . . . . . . . . . . <sup>37</sup> 音量の調整 . . . . . . . . . . . . . . . . . . . . . . . . . . . . . . . . . . . . 38 画像の調整 . . . . . . . . . . . . . . . . . . . . . . . . . . . . . . . . . . . . 39

#### 6 キーボードとタッチパッドの使い方

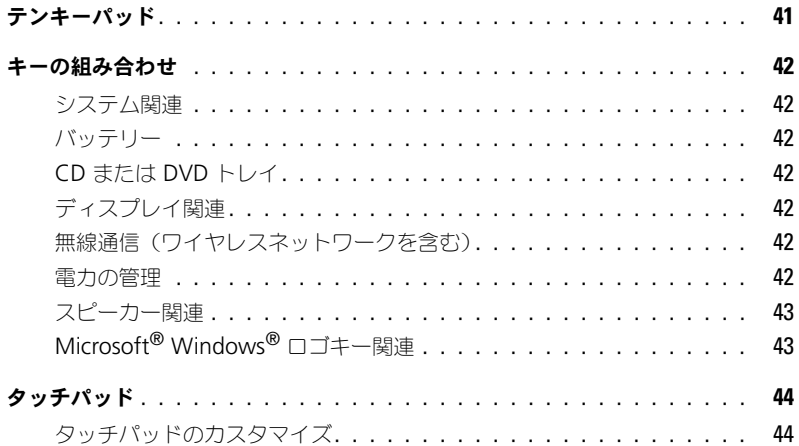

### 7 PC カードの使い方

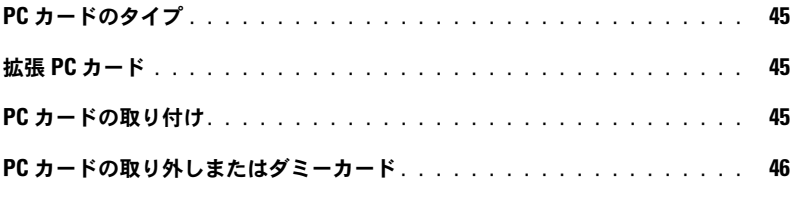

### 8 ネットワークのセットアップ

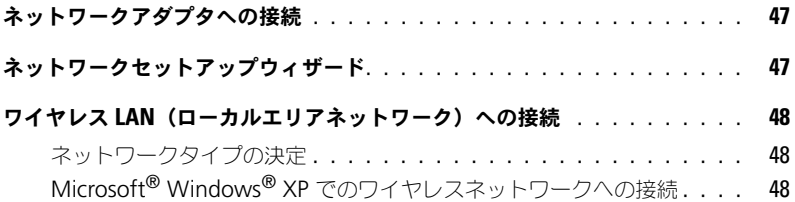

### 9 [問題の解決](#page-50-0)

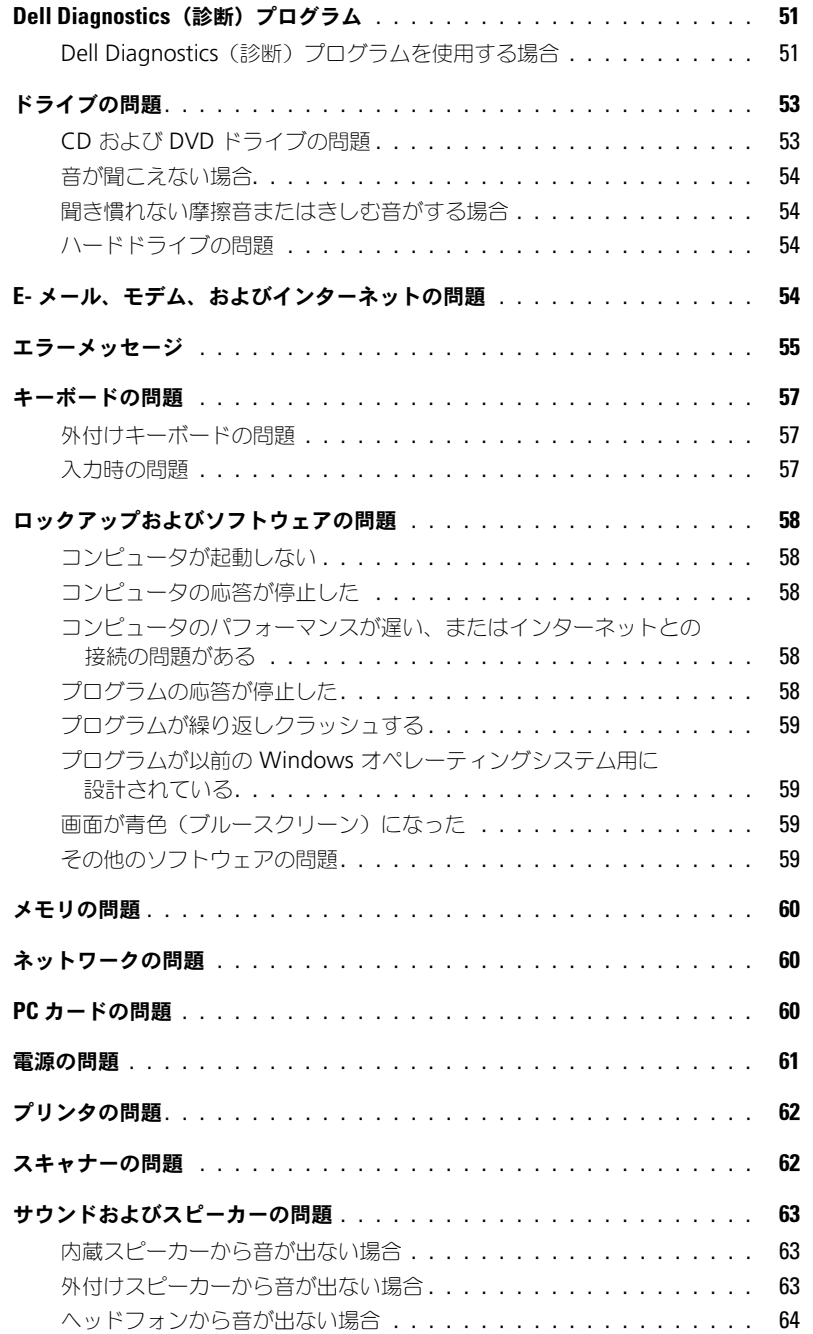

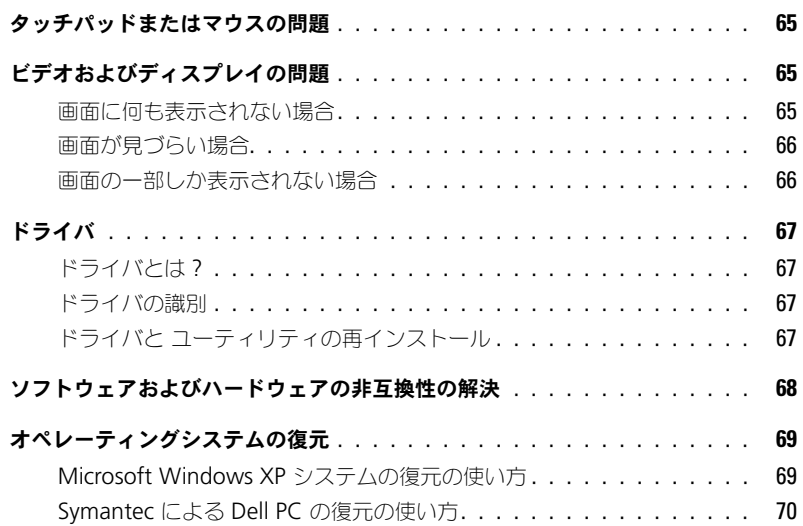

### 10 部品の追加および交換

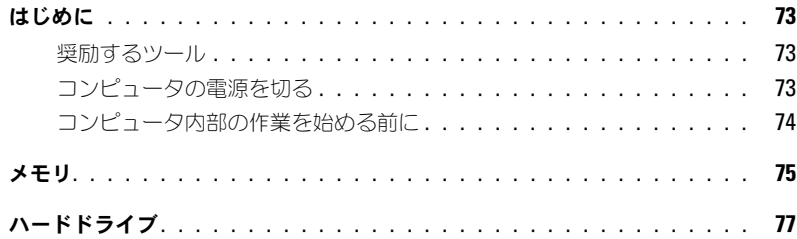

### 11 付録

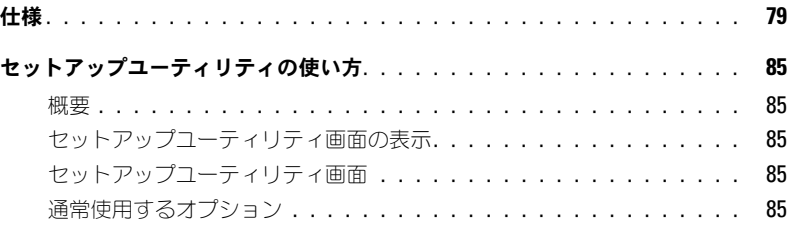

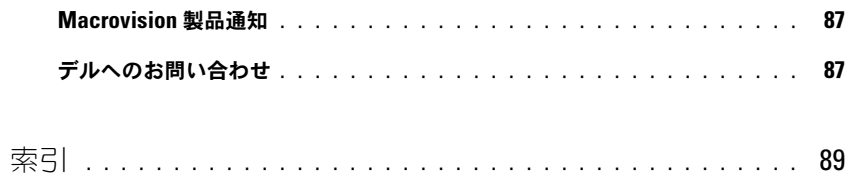

### 情報の検索方法

■ メモ:以下の機能の中には、お使いのコンピュータあるいは特定の国で使用できないものがあります。 ■ メモ:お使いのコンピュータに追加情報が同梱している場合もあります。

- 安全にお使いいただくための注意
- 認可機関の情報
- 作業姿勢に関する情報
- エンドユーザーライセンス契約

#### 何をお探しですか? こっちゃん こちらをご覧ください

Dell™ 製品情報ガイド

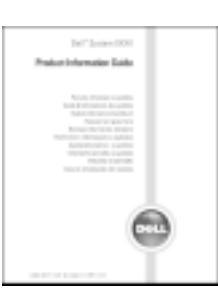

● コンピュータのセットアップ方法 せんじょう セットアップ図

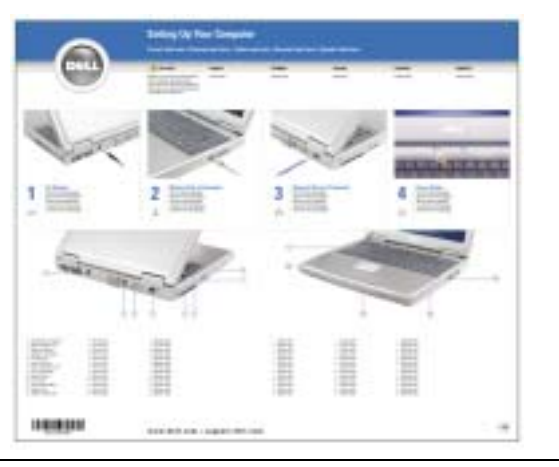

- サービスタグとエクスプレスサービスコード
- Microsoft Windows ライセンスラベル

サービスタグおよび Microsoft Windows ライセンス ラベルはお使いのコンピュータの底面に貼られています。

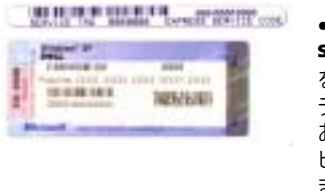

•サービスタグは、 **support.jp.dell.com** をご参照の際に、または テクニカルサポートへの お問い合わせの際に、コン ピュータの識別に使用し ます。

• エクスプレスサービスコードを利用すると、テクニカルサ ポートに直接電話で問い合わせることができます。

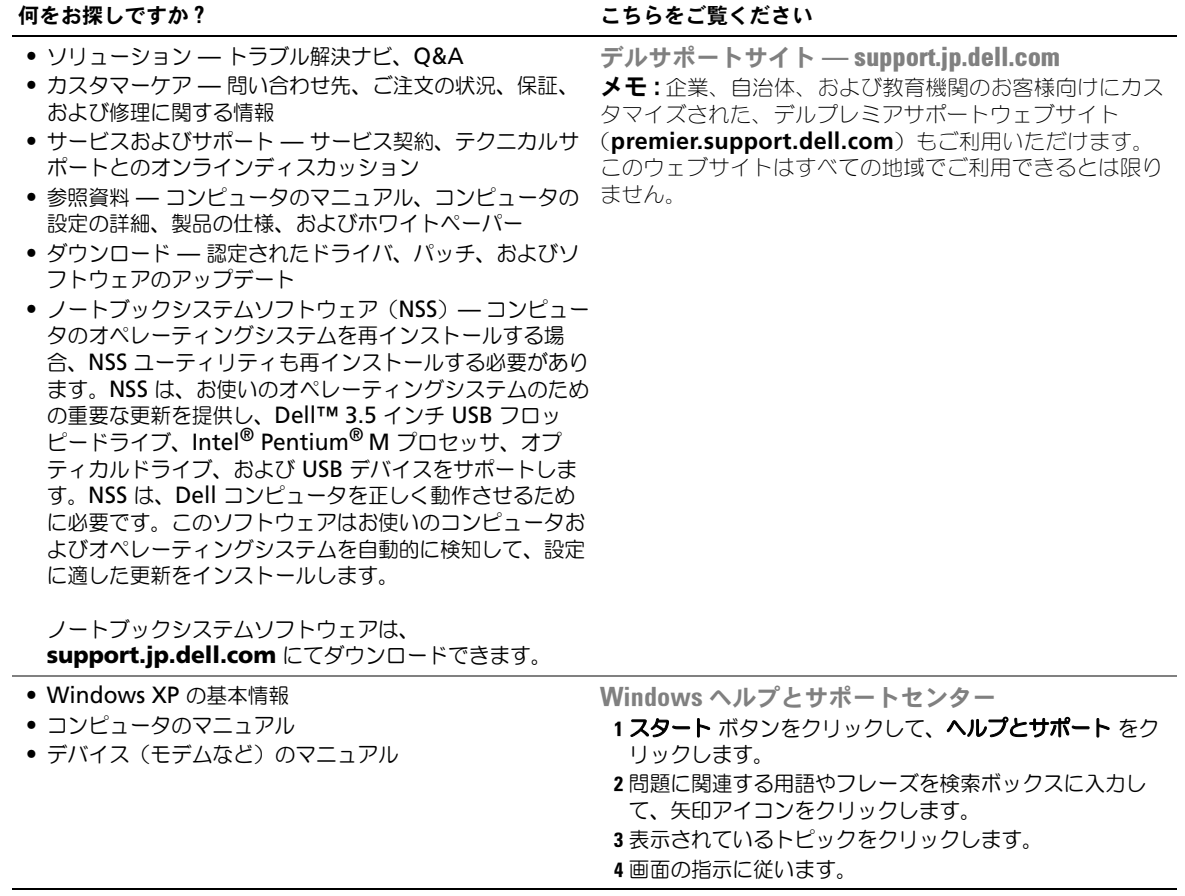

## お使いのコンピュータについて

### 正面図

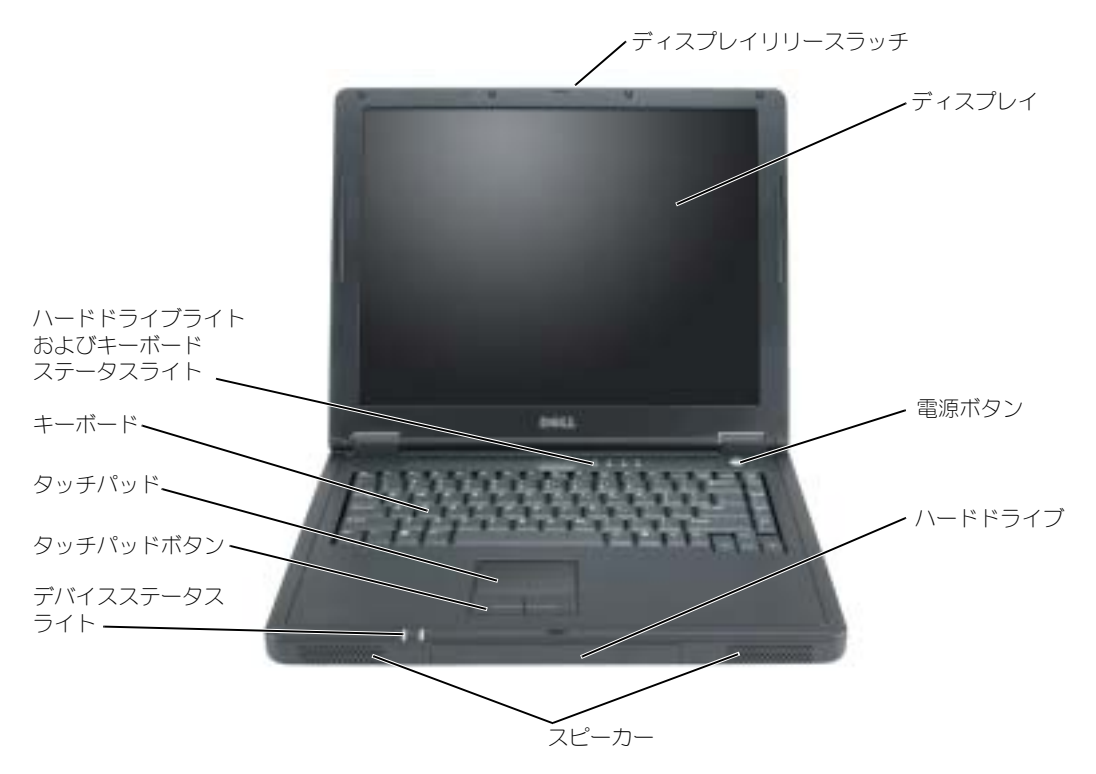

ディスプレイリリースラッチ 一このボタンを押してディスプレイラッチを取り外し、ディスプレイを開きます。 ディスプレイ –ディスプレイの調節に関しては[、「ディスプレイ関連」\(](#page-41-0)42ページ)を参照してください。 電源ボタン–電源ボタンを押すと、コンピュータの電源が入るか、または省電力モードに入ったり、省電力 モードから解除されたりします。

**□】注意:**データの損失を防ぐには、電源ボタンを押さずに スタート メニューからコンピュータをシャット ダウンします。

スピーカー —内蔵スピーカーの音量を調節するには、ボリュームコントロールのキーの組み合わせを押しま す。詳細に関しては、43 [ページを](#page-42-1)参照してください。

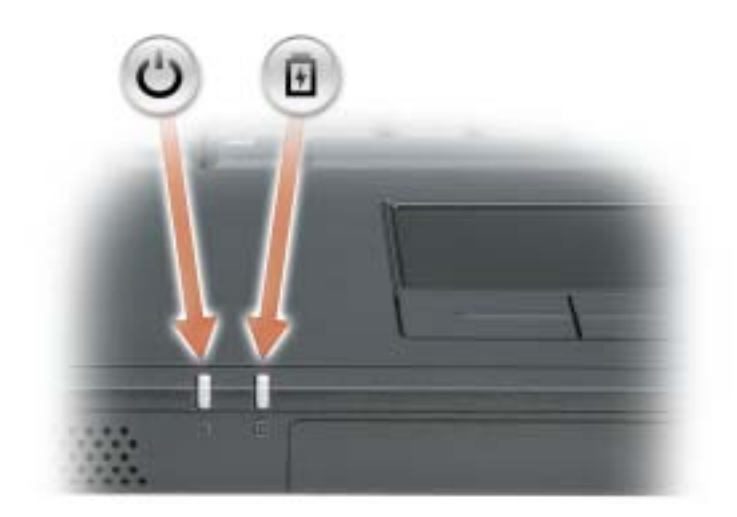

- コンピュータに電源を入れると点灯し、コンピュータが省電力モードに入っ ていると点滅します。
- 舟 バッテリーの充電中は点灯し、バッテリーが低下すると点滅します。
- コンピュータがコンセントに接続されている場合、 のライトは次のように動作します。
- 緑色の点灯 ― バッテリーの充電中
- 消灯 ― バッテリーが十分に充電されているか、コンピュータの電源が切れています。またはバッテリーがコン ピュータに取り付けられていません。
- 小刻みな緑色の点滅 ― バッテリーに関するエラーが発生しました。
- コンピュータをバッテリーで作動している場合、 のライトは次のように動作します。
	- 消灯 ― バッテリーは使用中で正常に放電しています。
	- 橙色の点滅 ― バッテリーの充電残量が低下しています。

タッチパッドおよびタッチパッドボタン — タッチパッドおよびタッチパッドボタンは、マウスの機能と同じ ように使うことができます。詳細に関しては、44 [ページを](#page-43-0)参照してください。

キーボード — キーボードにはテンキーパッドや、Microsoft® Windows® のロゴキーなどが含まれ ています。サポートされているキーの組み合わせについては、42 [ページを](#page-41-1)参照してください。

#### ハードドライブライトおよびキーボードステータスライト

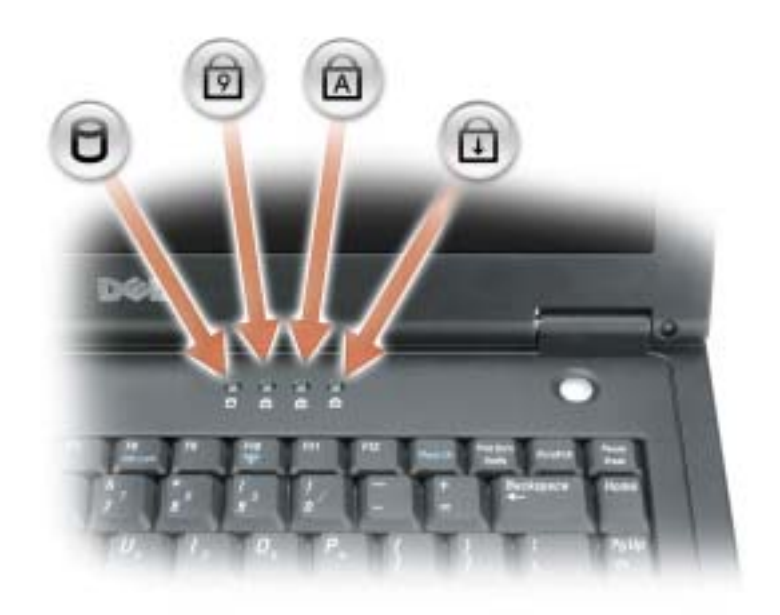

キーボードの上にある緑色のライトの示す意味は、以下のとおりです。

- $\Box$ コンピュータがデータを読み取ったり、書き込んだりしている場合に点 灯します。 注意 : データの損失を防ぐため、 ◯ のライトが点滅している間は、絶対 **にコンピュータの電源を切らないでください。**
- テンキーパッドが有効になると点灯します。 9
- Caps Lock 機能が有効になると点灯します。  $\bigcirc$
- $\bigoplus$ Scroll Lock 機能が有効になると点灯します。

### 左側面図

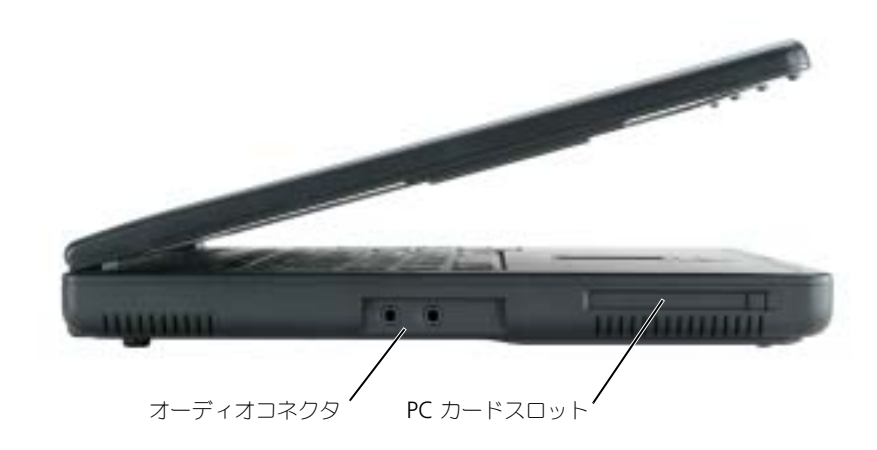

```
オーディオコネクタ
```
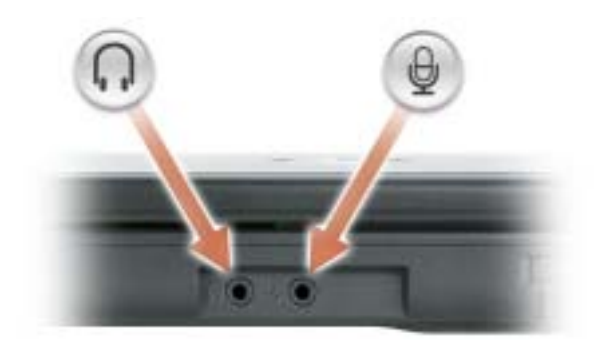

● のコネクタにはヘッドフォンまたはスピーカーを接 続します。

カセットプレーヤー、CD プレーヤー、およびマイクなど のレコードデバイスや再生デバイスを θ のコネクタに接 続します。

PC カードスロット — モデム、ワイヤレスカード、またはネットワークアダプタなどの PC カードを 1 枚サポー トします。詳細に関しては、「PC [カードの使い方」\(](#page-44-0) 45 ページ)を参照してください。

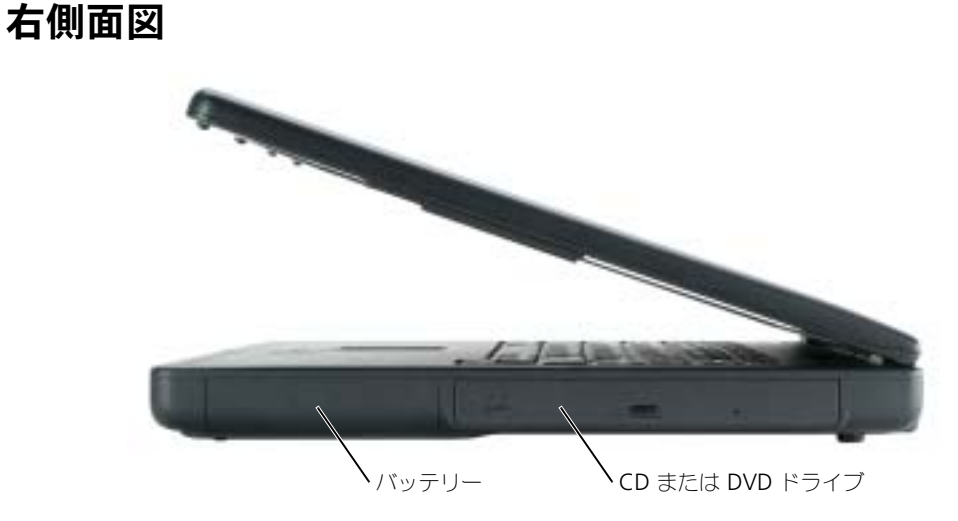

バッテリー / バッテリーベイ — バッテリーを取り付けると、コンピュータをコンセントに接続しなくてもコン ピュータを使うことができます[。「バッテリーの使い方」\(](#page-24-0) 25 ページ)を参照してください。

CD または DVD ドライブベイ — CD ドライブまたは DVD ドライブに適応

### 背面図

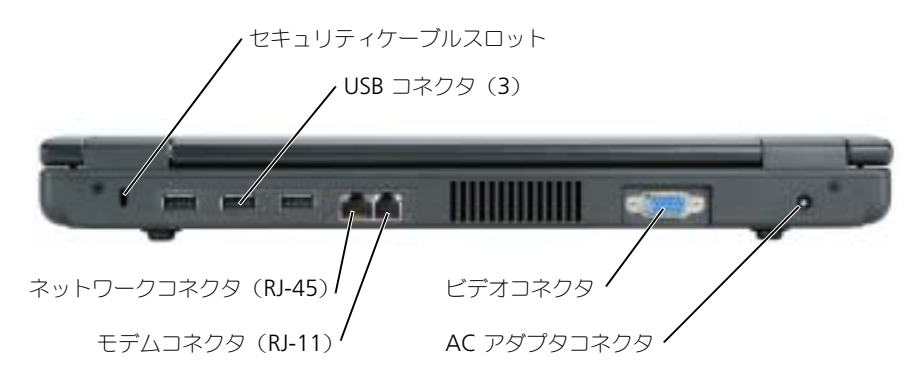

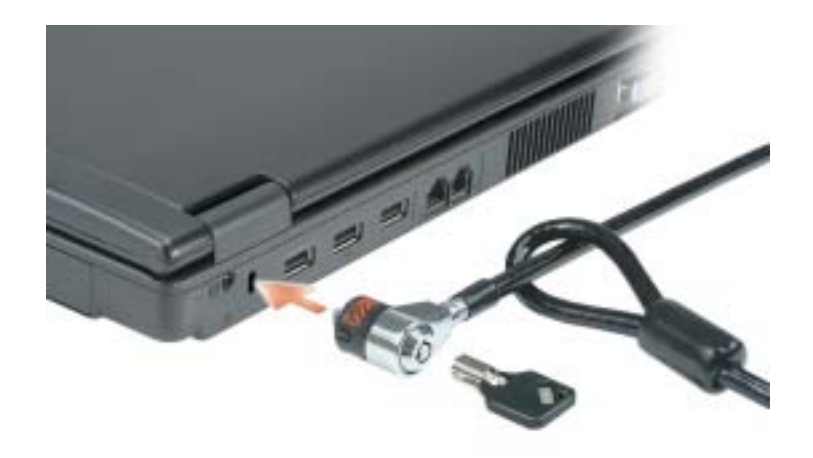

セキュリティケーブルスロット — このスロットを使って、市販の盗難防止用品をコンピュータに取り付ける ことができます。詳細に関しては、盗難防止用品に付属のマニュアルを参照してください。

с 注意 : 盗難防止用品を購入される前に、お使いのセキュリティケーブルスロットに対応しているかどう かを確認してください。

USB コネクタ

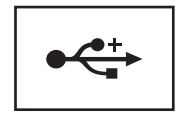

マウス、キーボード、またはプリンタなどの USB 2.0 準拠 デバイスをコンピュータに接続します。

#### ネットワークコネクタ(RJ-45)

■ 注意:ネットワークコネクタは、モデムコネクタよりも若干大きめです。コンピュータの損傷を防ぐた め、電話回線をネットワークコネクタに接続しないでください。

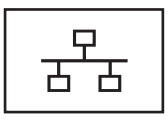

コンピュータをネットワークに接続します。コネクタの横 にあるライトはワイヤ / ワイヤレスネットワーク通信の活 動状況を示します。

ネットワークアダプタの使い方については、コンピュータ に付属しているオンラインのネットワークアダプタのマ ニュアルを参照してください。

モデムコネクタ(RJ-11)

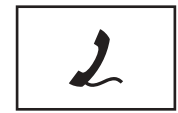

電話回線をモデムコネクタに接続します。 モデムの使い方の詳細に関しては、コンピュータに付属のオン ラインモデムのマニュアルを参照してください。

ビデオコネクタ

外付けモニターを接続します。

 $\Box$ 

AC アダプタコネクタ — バッテリー電源ではなく、AC 電源でコンピュータが稼動できるように、AC アダプ タを接続します。

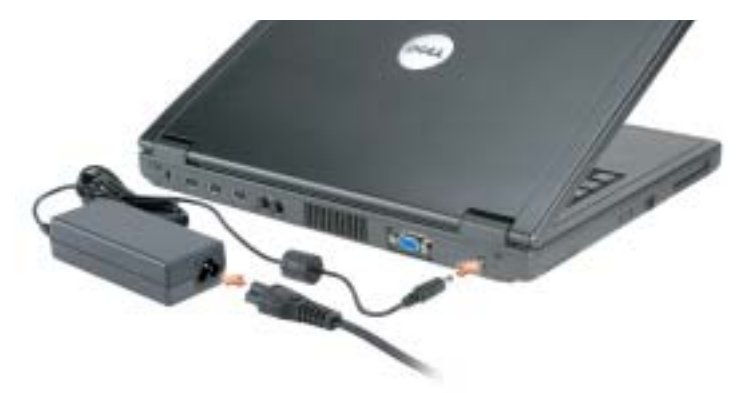

AC アダプタは AC 電力をコンピュータに必要な DC 電力へと変換します。AC アダプタは、コンピュータの 電源のオンまたはオフにかかわらず接続できます。

警告 : AC アダプタは世界各国のコンセントに適合しています。ただし、電源コネクタおよび電源タップ は国によって異なります。互換性のないケーブルを使用したり、ケーブルを不適切に電源タップまたは コンセントに接続したりすると、火災の原因になったり、装置に損傷を与えたりする恐れがあります。

■ 注意: ケーブルの損傷を防ぐため、AC アダプタケーブルをコンピュータから外す場合は、コネクタを持 ち(ケーブル自体を引っ張らないでください)、しっかりと、かつ慎重に引き抜いてください。

底面図

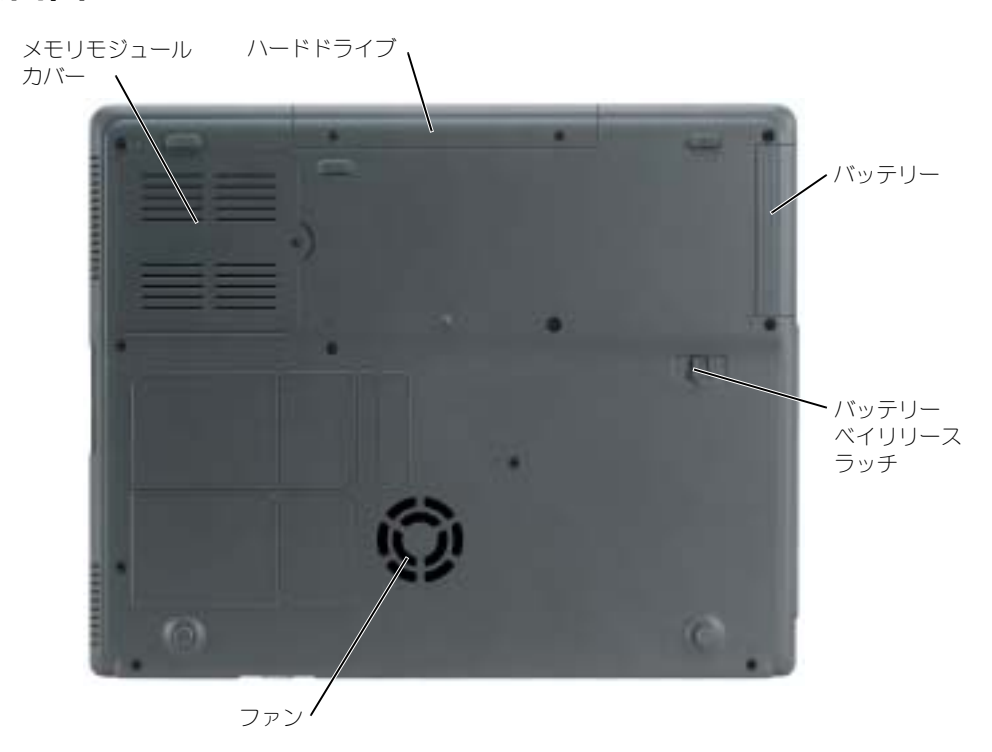

メモリモジュールカバー — メモリモジュールのコンパートメントのカバーです。

ハードドライブ — ソフトウェアおよびデータを保存します。

バッテリー / バッテリーベイ — バッテリーを取り付けると、コンピュータをコンセントに接続しなくてもコン ピュータを使うことができます[。「バッテリーの使い方」\(](#page-24-0) 25 ページ)を参照してください。

バッテリーベイリリースラッチ — バッテリーを取り外すのに使用します。

ファン — コンピュータは内蔵ファンを使って、通気孔から空気が流れるようになっています。これによって、 コンピュータがオーバーヒートすることを防ぎます。

a da d メモ : コンピュータは熱を持った場合にのみファンを動作させます。ファンからノイズが聞こえる場合 がありますが、これは一般的な現象で、ファンやコンピュータに問題が発生したわけではありません。

警告 : 通気孔を塞いだり、物を押し込んだり、埃が入らないようにしてください。コンピュータの稼動 中は、ブリーフケースの中など空気の流れの悪い環境にコンピュータを置かないでください。空気の流 れを妨げると、火災の原因になったり、コンピュータに損傷を与える恐れがあります。

# <span id="page-18-0"></span>コンピュータのセットアップ

## インターネットへの接続

**る メモ:ISP** および ISP が提供するオプションは国によって異なります。

インターネットに接続するには、モデムまたはネットワーク接続、および ISP(インターネットサー ビスプロバイダ)が必要です。ISP は、以下のインターネット接続オプションを 1 つまたは複数提供 します。

- 電話回線を経由してインターネットにアクセスできるダイヤルアップ接続。ダイヤルアップ接 続は、DSL やケーブルモデム接続に比べて速度がかなり遅くなります。
- 既存の電話回線を経由して高速のインターネットアクセスを提供する DSL 接続。DSL 接続で は、インターネットにアクセスしながら同時に同じ回線で電話を使用することができます。
- 既存のケーブルテレビ回線を経由して高速のインターネットアクセスを提供するケーブルモデ ム接続。

ダイヤルアップ接続をお使いの場合、インターネット接続をセットアップする前に、コンピュータの モデムコネクタおよび電話ジャックに電話線を接続します。DSL またはケーブルモデム接続をお使い の場合、セットアップ手順については、ご利用の ISP にお問い合わせください。

#### インターネット接続のセットアップ

デスクトップ上にある既存の ISP のショートカットを使用してインターネット接続をセットアップす る方法

- 1 開いているファイルをすべて保存してから閉じ、実行中のプログラムをすべて終了します。
- 2 Microsoft® Windows® デスクトップで ISP のアイコンをダブルクリックします。
- 3 画面の手順に従ってセットアップを完了します。

デスクトップに ISP のアイコンがない場合、または別の ISP を使ってインターネット接続をセット アップしたい場合は、次の手順を実行します。

- 1 開いているファイルをすべて保存してから閉じ、実行中のプログラムをすべて終了します。
- 2 スタート ボタンをクリックして、**Internet Explorer** をクリックします。 新しい接続ウィザード が表示されます。
- 3 インターネットに接続する をクリックします。
- 4 次のウィンドウで、該当する以下のオプションをクリックします。<br>● ISP と契約されておらず、その1つを選びたい場合は、インA
	- ISP と契約されておらず、その 1 つを選びたい場合は、インターネットサービスプロバイダ **(ISP) の一覧から選択する** をクリックします。
	- ISP からセットアップ情報を入手済みではあるけれどもセットアップ CD をお持ちでない場 合は、接続を手動でセットアップする をクリックします。
	- CD をお持ちの場合は、**ISP** から提供された **CD** を使用する をクリックします。

5 次へ をクリックします。

接続を手動でセットアップする を選んだ場合[、手順](#page-19-1) 6 に進みます。そうでない場合は、画面の 手順に従ってセットアップを完了します。

- <span id="page-19-1"></span> $\mathbb{Z}^2$  メモ:どの種類の接続を選んだらいいか解らない場合、ご契約の ISP にお問い合わせください。
	- 6 インターネットにどのように接続しますか **?** で設定するオプションをクリックし、次へ をク リックします。
- 7 ISP から提供されたセットアップ情報を使って、セットアップを完了します。

インターネットにうまく接続できない場合、「E- [メール、モデム、およびインターネットの問題」](#page-53-0) ( 54 [ページ\)](#page-53-0) を参照してください。過去にインターネットに正常に接続できていたのに接続できない 場合、ISP のサービスが停止している可能性があります。サービスの状態について ISP に確認するか、 後でもう一度接続してみます。

### <span id="page-19-0"></span>新しいコンピュータへの情報の転送

Microsoft® Windows® XP のオペレーティングシステムでは、ソースコンピュータから新しいコン ピュータにデータを転送するためのファイルと設定の転送ウィザードを提供しています。下記のデー タが転送できます。

- E- メール
- ツールバーの設定
- ウィンドウのサイズ
- インターネットのブックマーク

新しいコンピュータにネットワークまたはシリアル接続を介してデータを転送したり、書き込み可能 なフロッピーディスクや CD などのリムーバブルメディアにデータを保存したりできます。

■ メモ : 情報を古いコンピュータから新しいコンピュータに転送するには、シリアルケーブルを 2 台のコン ピュータの入力 / 出力(I/O)ポートに直接接続します。データをシリアル接続を介して転送するには、 コントロールパネル から ネットワーク接続 ユーティリティにアクセスして、詳細設定 接続の設定およ び ホスト コンピュータや ゲスト コンピュータの指定など、追加の設定手順を実行する必要があります。

2 台のコンピュータで直接ケーブル接続を設定する手順に関しては、マイクロソフトのウェブサイトに て「直接ケーブル接続を設定する方法」という文書を参照してください。

新しいコンピュータに情報を転送するには、ファイルと設定の転送ウィザードを実行する必要があり ます。この手順を行うには、転送ウィザードユーティリティを使用してウィザードディスクを作成す るか、『オペレーティングシステム CD』を使用します。

#### オペレーティングシステム CD を使用せずにファイルと設定の転送ウィザードを実行する

『オペレーティングシステム CD』を使用せずに、ファイルと設定の転送ウィザードを実行するには、 バックアップイメージファイルをリムーバブルメディアに作成できるウィザードディスクを作成する 必要があります。

ウィザードディスクを作成するには、Windows XP を搭載した新しいコンピュータを使用して、以 下の手順を実行します。

- 1 スタート ボタンをクリックします。
- 2 ファイルと設定の転送ウィザード をクリックします。
- 3 ファイルと設定の転送ウィザードの開始 画面が表示されたら、次へ をクリックします。
- 4 これはどちらのコンピュータですか **?** 画面で 転送先の新しいコンピュータ をクリックし、次へ をクリックします。
- 5 **Windows XP CD** がありますか **?** 画面で、次のドライブでウィザードディスクを作成する **:**  をクリックして、次へ をクリックします。
- 6 フロッピーディスクまたは CD などのリムーバブルメディアを挿入して、**OK** をクリックします。
- 7 ディスク作成が完了したら、古いコンピュータに移動してください というメッセージが表示さ れますが、次へ はクリックしないでください。
- 8 古いコンピュータに移動します。

古いコンピュータからデータをコピーするには次の手順を実行します。

- 1 古いコンピュータで、リムーバブルウィザードディスク を挿入します。
- 2 スタート ボタンをクリックして、ファイル名を指定して実行 をクリックします。
- 3 ファイル名を指定して実行 ウィンドウの 名前 フィールドで、**a:\fastwiz** を入力して、**OK** <sup>を</sup> クリックします。
- 4 ファイルと設定の転送ウィザードの開始 画面で、次へ をクリックします。
- 5 これはどちらのコンピュータですか **?** 画面で 転送先の古いコンピュータ をクリックし、次へ をクリックします。
- 6 転送方法を選択してください 画面で希望の転送方法をクリックします。
- 7 何を転送しますか **?** 画面で転送する項目を選択し、次へ をクリックします。 情報がコピーされた後、ファイルと設定の収集フェーズを処理しています **...** 画面が表示されます。
- 8 完了 をクリックします。

新しいコンピュータにデータを転送するには次の手順を実行します。

- 1 新しいコンピュータの 古いコンピュータに行ってください 画面で、次へ をクリックします。
- 2 ファイルと設定はどこにありますか **?** 画面で設定とファイルの転送方法を選択し、次へ をク リックします。画面の指示に従います。 ウィザードは収集されたファイルと設定を読み取り、それらを新しいコンピュータに適用します。
- 設定とファイルがすべて適用されると、収集フェーズを処理しています **...** 画面が表示されます。
- 3 完了 をクリックして、新しいコンピュータを再起動します。

メモ : この手順に関して、**support.jp.dell.com** にて「転送」をキーワードに Q&A 検索していただく と、さらに詳細な情報がご覧いただけます。(文書番号 190344 の「以前の Windows で使用していた設 定やファイルを、Windows XP にコピーする方法」などがあります。)

#### オペレーティングシステム CD を使用してファイルと設定の転送ウィザードを実行する

■ メモ : この手順では、『オペレーティングシステム CD』が必要です。この CD はオプションなので、す べてのコンピュータに付属しているわけではありません。

新しいコンピュータに情報を転送するには次の手順を実行します。

- 1 ファイルと設定の転送ウィザード を起動します。
- 2 ファイルと設定の転送ウィザードの開始 画面が表示されたら、次へ をクリックします。
- 3 これはどちらのコンピュータですか **?** 画面で 転送先の新しいコンピュータ をクリックし、次へ をクリックします。
- 4 **Windows XP CD** がありますか **?** 画面で **Windows XP CD** からウィザードを使います <sup>を</sup> クリックして、次へ をクリックします。
- 5 古いコンピュータに行ってください 画面が表示されたら、古いコンピュータまたはソースコン ピュータに行きます。このときに、次へ をクリックしないでください。

古いコンピュータからデータをコピーするには次の手順を実行します。

- 1 古いコンピュータで、Windows XP の『オペレーティングシステム CD』を挿入します。
- 2 **Microsoft Windows XP** へようこそ 画面で、追加のタスクを実行する をクリックします。
- 3 実行する操作の選択 <sup>で</sup> ファイルと設定を転送する をクリックします。
- 4 ファイルと設定の転送ウィザードの開始 画面で、次へ をクリックします。
- 5 これはどちらのコンピュータですか **?** 画面で 転送先の古いコンピュータ をクリックし、次へ をクリックします。
- 6 転送方法を選択してください 画面で希望の転送方法をクリックします。
- 7 何を転送しますか **?** 画面で転送する項目を選択して、次へ をクリックします。 情報がコピーされた後、ファイルと設定の収集フェーズを処理しています **...** 画面が表示されます。
- 8 完了 をクリックします。

新しいコンピュータにデータを転送するには次の手順を実行します。

- 1 新しいコンピュータの **古いコンピュータに行ってください** 画面で、**次へ** をクリックします。
- 2 ファイルと設定はどこにありますか **?** 画面で設定とファイルの転送方法を選択し、次へ をク リックします。

ウィザードは収集されたファイルと設定を読み取り、それらを新しいコンピュータに適用します。 設定とファイルがすべて適用されると、収集フェーズを処理しています **...** 画面が表示されます。

3 完了 をクリックして、新しいコンピュータを再起動します。

### プリンタのセットアップ

**■ 注意:** オペレーティングシステムのセットアップを完了してから、プリンタをコンピュータに接続して ください。

次の手順を含むセットアップ情報については、プリンタに付属しているマニュアルを参照してくだ さい。

- アップデートドライバの入手とインストール
- プリンタのコンピュータへの接続
- 給紙およびトナー、またはインクカートリッジの取り付け
- プリンタのテクニカルサポートについては、プリンタ『マニュアル』を参照するか、プリンタ の製造業者までお問い合わせください。

#### プリンタケーブル

USB ケーブルを使用してプリンタをコンピュータに接続します。プリンタにはプリンタケーブルが付 属していない場合があります。ケーブルを別に購入する際は、プリンタと互換性があることを確認し てください。コンピュータと一緒にプリンタケーブルをご購入された場合、ケーブルはコンピュータ の箱に同梱されています。

#### USB プリンタの接続

- **ショメモ:USB** デバイスは、コンピュータに電源が入っている状態でも、接続することができます。
- 1 オペレーティングシステムをまだセットアップしていない場合、セットアップを完了します。
- 2 USB プリンタケーブルをコンピュータとプリンタの USB コネクタに差し込みます。USB コネ クタは決まった方向にだけ差し込めるようになっています。

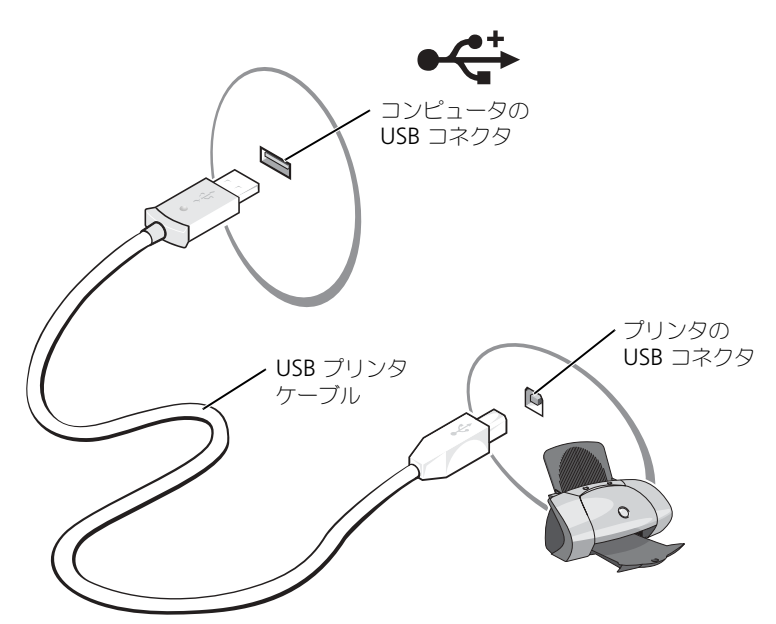

- 3 プリンタの電源を入れてから、コンピュータの電源を入れます。ハードウェアの追加ウィザー ド ウィンドウが表示されたら、キャンセル をクリックします。
- 4 必要に応じて、プリンタドライバをインストールします。プリンタに付属しているマニュアル を参照してください。

### パワープロテクションデバイス

電圧変動や電力障害の影響からシステムを保護するために、電源保護装置が利用できます。

- サージプロテクタ
- ラインコンディショナ
- 無停電電源装置(UPS)

#### サージプロテクタ

サージプロテクタやサージプロテクション機能付き電源タップは、雷雨中または停電の後に発生する 恐れのある電圧スパイクによるコンピュータへの損傷を防ぐために役立ちます。通常、保護レベルは サージプロテクタの価格と見合ったものになります。サージプロテクタの製造業者によっては、特定 の種類の損傷に対して保証範囲を設けています。サージプロテクタを選ぶ際は、装置の保証書をよく お読みください。ジュール定格が高いほど、デバイスをより保護できます。ほかの装置と比較して有 効性を判断するには、ジュール定格を比較します。

 $\Box$ 注意:ほとんどのサージプロテクタには、電力の変動または落雷による電撃に対する保護機能はありま せん。お住まいの地域で雷が発生した場合は、電話線を電話ジャックから抜いて、さらにコンピュータ をコンセントから抜いてください。

サージプロテクタの多くは、モデムを保護するための電話ジャックを備えています。モデム接続の手 順については、サージプロテクタのマニュアルを参照してください。

**■■ 注意:** すべてのサージプロテクタが、ネットワークアダプタを保護できるわけではありません。雷雨時 は、必ずネットワークケーブルを壁のネットワークジャックから抜いてください。

#### ラインコンディショナ

■ 注意 : ラインコンディショナには、停電に対する保護機能はありません。

ラインコンディショナは AC 電圧を適切に一定のレベルに保つよう設計されています。

#### 無停電電源装置(UPS)

■ 注意: データをハードドライブに保存している間に電力が低下すると、データを損失したりファイルが 損傷したりする恐れがあります。

 $\mathcal{L}$  メモ : バッテリーの最大駆動時間を確保するには、お使いのコンピュータのみを UPS に接続します。プ リンタなどその他のデバイスは、サージプロテクションの付いた別の電源タップに接続します。

UPS は電圧変動および停電からの保護に役立ちます。UPS 装置は、AC 電源が切れた際に、接続され ているデバイスへ一時的に電力を供給するバッテリーを備えています。バッテリーは AC 電源が利用 できる間に充電されます。バッテリーの駆動時間についての情報、および装置が UL(Underwriters Laboratories)規格に適合しているか確認するには、UPS 製造業者のマニュアルを参照してください。

# <span id="page-24-0"></span>バッテリーの使い方

### バッテリー性能

警告 : 本項の手順を開始する前に、『製品情報ガイド』の安全手順に従ってください。

■ メモ : Dell の保証情報に関しては、『サービス&サポートのご案内』を参照してください。

コンピュータの性能を最大に保ち BIOS の設定を保持するため、Dell™ ノートブックコンピュータ は、常にメインバッテリーを搭載した状態でお使いください。コンピュータがコンセントに接続され ていない場合、バッテリーを使用してコンピュータを起動します。バッテリーベイにはバッテリーが 1つ、標準で搭載されています。

- メモ:バッテリー容量(バッテリーの充雷が維持される時間)は、時間の経過に従って短くなります。 バッテリーの使用頻度や使用条件によっては、コンピュータの寿命が来る前に新しいバッテリーを購入 しなければならない場合もあります。
- バッテリーの動作時間は、使用状況によって異なります。次のような場合、バッテリーの持続 時間は著しく短くなりますが、これらの場合に限定されません。
- DVD ドライブや CD ドライブなどのオプティカルドライブを使用している場合
- ワイヤレス通信デバイス、PC カード、または USB デバイスを使用している場合
- ディスプレイの輝度を高く設定したり、3D スクリーンセーバー、または 3D ゲームなどの電力 を集中的に使用するプログラムを使用している場合
- 最大パフォーマンスモードで、コンピュータを実行している場合

■ メモ : CD や DVD に書き込みをする際は、コンピュータをコンセントに接続することをお勧めします。

バッテリーの充電量が少なくなると、警告を発するように電源管理のオプションを設定することがで きます。

警告 : 適切でないバッテリーを使用すると、火災または爆発を引き起こす可能性があります。交換する バッテリーは、必ずデルが販売している適切なものをお使いください。お使いの Dell コンピュータは、 リチウムイオンバッテリーで動作するように設計されています。お使いのコンピュータに別のコン ピュータのバッテリーを使用しないでください。

警告 : バッテリーを家庭用のごみと一緒に捨てないでください。使用済みバッテリーの廃棄に関しては、 お近くの廃棄物処理所または環境機関に電話して、リチウムイオンバッテリーまたはニッケル水素バッ テリーの廃棄方法を尋ねてください。『製品情報ガイド』にある「バッテリーの廃棄」を参照してください。

警告 : バッテリーの取り扱いを誤ると、火災や化学燃焼を引き起こす可能性があります。バッテリーに 穴をあけたり、燃やしたり、分解したり、あるいは気温が 65 ℃ を超える場所に置かないでください。 バッテリーはお子様の手の届かない所に保管してください。損傷のあるバッテリー、または漏れている バッテリーの取り扱いには、特に注意してください。バッテリーが損傷していると、セルから電解液が 漏れ出し、けがをしたり装置を損傷させる恐れがあります。

### バッテリーの充電チェック

Dell QuickSet バッテリメーター、およびバッテリ低下アラームによって、バッテリー充電量に関す る情報が得られます。

#### Dell QuickSet バッテリメーター

Dell QuickSet がインストールされている場合、<Fn><F3> を押すと QuickSet バッテリメーター が表示されます。

バッテリメーター ウィンドウは、お使いのコンピュータの現在の状況、充電レベル、および充電完了 時間を表示します。

バッテリメーター ウィンドウでは、以下のアイコンが表示されます。

● コンピュータはバッテリー雷源で動作している H

- バッテリーを使用している、またはアイドル状態
- コンピュータはコンセントに接続されていて、AC 電源で動作している 毁.
	- バッテリーの充電中

• コンピュータはコンセントに接続されていて、AC 電源で動作している

đi • バッテリーを使用中、アイドル状態、または充電中

QuickSet の詳細に関しては、タスクバーにある DF アイコンを右クリックして、ヘルプ をクリッ クしてください。

#### バッテリーの低下を知らせる警告

 $\Box$ 注意:データの損失またはデータの破損を防ぐため、バッテリーの低下を知らせる警告が鳴ったら、す ぐに作業中のファイルを保存してください。次に、コンピュータをコンセントに接続します。バッテ リーの充電残量が完全になくなると、自動的に休止状態モードに入ります。

バッテリーの低下を知らせる警告は、バッテリーの約 90 % 消費した時点で発せられます。コン ピュータから 1 回ビープ音が発せられたら、バッテリーの稼動時間が最低限になったことを示してい ます。その間、スピーカーは定期的にビープ音を鳴らします。バッテリーの充電残量が非常に少なく なると、コンピュータは自動的に休止状態モードに入ります。バッテリ低下アラームの詳細に関して は、「電力の管理」(31[ページ\)を](#page-30-0)参照してください。

### <span id="page-25-0"></span>バッテリーの充電

メモ : コンピュータの電源を切った状態で完全に放電したバッテリーを AC アダプタで充電するには、 約 2 時間かかります(ニッケル水素(NiMH)バッテリーの場合は 2 時間、リチウムイオン (Li-ion) バッテリーの場合は 2.5 時間)。コンピュータの電源が入っている場合、充電時間は長くなります。バッ テリーを充電したまま、コンピュータをそのままにしておいても問題ありません。バッテリーの内部回 路によって過剰充電が防止されます。

コンピュータをコンセントに接続していたり、コンセントに接続されているコンピュータにバッテ リーを取り付けると、コンピュータはバッテリーの充電状態と温度をチェックします。その後、AC アダプタは必要に応じてバッテリーを充電し、その充電量を保持します。

バッテリーがコンピュータの使用中に高温になったり高温の環境に置かれると、コンピュータをコン セントに接続してもバッテリーが充電されない場合があります。

のライトが緑色と橙色を交互に繰り返して点滅する場合、バッテリーが高温すぎて充電が開始で きない状態です。コンピュータをコンセントから抜き、コンピュータとバッテリーを室温に戻します。 次に、コンピュータをコンセントに接続して、充電を継続します。

バッテリーの問題の解決の詳細に関しては[、「電源の問題」\(](#page-60-0) 61 ページ)を参照してください。

### バッテリーゲージの再調整(リカリブレート)

お使いのコンピュータがニッケル水素(NiMH)バッテリーを使用している場合、バッテリー再調整 ソフトウェアを実行することによってバッテリーを再調整できます。バッテリーを再調整すると、電 源メーターインジケータが正確に表示されます。

次のいずれかの事態が発生した場合、NiMH バッテリーを再調整してください。

- バッテリーの再調整を促すメッセージが表示された場合
- 標準バッテリー駆動時間が短くなってきた場合

NiMH バッテリーを再調整する場合、バッテリーを取り外さないでください。手順が完了するまでに 数時間かかります。

#### 再調整メッセージが表示された場合のバッテリーゲージの再調整

**《2012)メモ:**バッテリーゲージの再調整メッセージは、起動時のみ表示されます。

バッテリーゲージの再調整を促すメッセージが表示されたら、次の手順を実行します。

- 1 デバイスステータスライトのアクティビティがすべて停止するまで(約5秒間)電源ボタンを 押して、コンピュータの電源を切ります。
- 2 コンピュータをコンセントに接続して、コンピュータの電源を再度入れます。

Dell のロゴに続いて、バッテリーゲージ再調整のメッセージが表示されます。

- 3 バッテリーゲージの再調整プロセスをスキップして、引き続きシステムを起動するには、 <ESC> を押します。
- 4 バッテリーゲージの再調整手順を開始するには、<F1> を押します。

バッテリーゲージの再調整が始まり、AC アダプタはバッテリー情報画面のバッテリーゲージが 100 % 充電になるまで充電します。

- 画面の左側には機能(充電、または放電)が表示されるバッテリーゲージ再調整プロセス 画面、右側にはバッテリー情報充電ステータスが表示されます。
- AC アダプタがバッテリーの充電を開始します。画面の左側に **Charge Battery to Full** (バッテリーをフル充電する)オプションがハイライト表示されます。バッテリー充電情報 は、画面の右側に表示されます。
- AC アダプタは、バッテリーゲージが 100 % 充電になるまでバッテリーを充電します。 バッテリーがフル充電されると、バッテリーステータスライトは消えます。

**ご メモ:**バッテリーがフル充電されると、AC アダプタを取り外すように促すメッセージが表示されます。

5 このメッセージが表示されたら、AC アダプタを取り外します。

バッテリーは、バッテリーゲージが 0 % 充電になるまで放電します。画面の左側に **Discharge Battery to Empty (バッテリーを完全に放電する)** オプションがハイライト表 示されます。バッテリーが完全に放電されると、コンピュータの電源は自動的に切れます。

- 6 AC アダプタをコンピュータに接続します。
- 7 バッテリーステータスライト 内 が消えるまで、AC アダプタでバッテリーを充電してください。
- **ご メモ:**バッテリーの充電中でもコンピュータを操作できます。ただしバッテリーがフル充電されるまで は、バッテリー電源でコンピュータを操作しないでください。

#### セットアップユーティリティを使用したバッテリーゲージの再調整

- 1 コンピュータをコンセントに接続します。
- 2 コンピュータの電源を入れます(または再起動します)。
- 3 DELL のロゴが表示されたらすぐに <F2> を押します。時間をおきすぎて Microsoft® Windows® オペレーティングシステムのロゴが表示された場合、Windows デスクトップが表 示されるまで待ちます。次に、コンピュータをシャットダウンして、もう一度やり直します。
- ■■ メモ:セットアップ画面上の特定のオプションの情報を参照するには、そのオプションをハイライト表 示して、画面のヘルプ領域を参照してください。
	- 4 下矢印キーを使用して、バッテリー情報を選択します。
		- バッテリー情報のの充電ステータスが、画面右側に表示されます。
		- AC アダプタは、バッテリーゲージが 100 % 充電になるまでバッテリーを充電します。
		- バッテリーがフル充電されると、バッテリーステータスライト η は消えます。
	- 5 バッテリーステータスライトが消えていることを確認します。
	- 6 AC アダプタを取り外します。

バッテリーは、バッテリーゲージが 0 % 充電になるまで放電します。バッテリーが完全に放電 されると、コンピュータの電源は自動的に切れます。

- 7 AC アダプタをコンピュータに接続します。
- 8 バッテリーステータスライト が消えるまで、AC アダプタでバッテリーを充電してください。
- ■■ メモ : バッテリーの充電中も、コンピュータを操作できます。ただしバッテリーがフル充電されるまで は、バッテリー電源でコンピュータを操作しないでください。

### バッテリーの取り外し

警告 : まずモデムを壁の電話プラグから抜いてから、この項の作業を行ってください。コンピュータの 電源が切れていて、コンセントに接続されていないことを確認します。

1 コンピュータの底面にあるバッテリーベイリリースラッチをスライドしたまま、ベイからバッ テリーを取り外します。

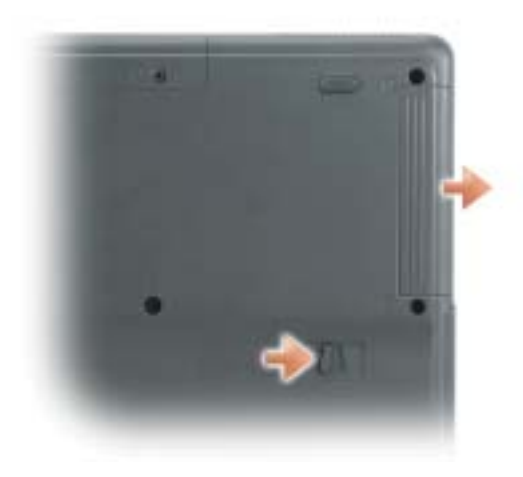

### バッテリーの取り付け

コンピュータの電源が切れていることを確認します。リリースラッチがカチッと所定の位置に収まる まで、バッテリーをバッテリーベイにスライドします。

## バッテリーの保管

長期間コンピュータを保管する場合、バッテリーを取り外してください。バッテリーは、長期間保管 していると放電してしまいます。長期保管後にコンピュータをお使いになる際は、完全にバッテリー を再充電してからお使いください( 26 [ページ](#page-25-0)を参照)。

## <span id="page-30-0"></span>電力の管理

### 電源管理のヒント

◎ メモ:バッテリー電力を節約する方法に関する詳細は、「[バッテリーの使い方](#page-24-0)」(25ページ)を参照して ください。

- バッテリーの寿命は、充電される回数によって大きく異なってきますので、コンピュータはで きるだけコンセントに接続してお使いください。
- 長時間コンピュータから離[れる場合は、コンピュータをスタンバイモード\(](#page-32-1) 33 [ページ](#page-32-1)[を参照\)](#page-32-2) または休止状態モード (33 [ページ](#page-32-2)を参照)にします。
- 電力の管理ウィザードでは、電源ボタンを押す、画面を閉じる、または <Fn><Esc> を押す方 法で、省[電力モードをオンまたはオフに設定することができます。](#page-30-1)

### <span id="page-30-1"></span>電力の管理ウィザード

■ メモ:アクセス権が制限されている場合、電力の管理ウィザードを使用できません。

■■ アイコンをクリック、またはダブルクリックして、電力の管理ウィザードを開きます。

ウィザードの最初の 2 つの画面 – ようこそ と 電力の管理の概要 – では、さまざまな電力管理オプ ションの説明と定義について紹介しています。

**シンチ:電力の管理の概要** 画面で、今後はこのページを表示しない を選ぶことができます。このオプション を選ぶと、ようこそ 画面も表示されなくなります。

ようこそ と 電力の管理の概要 に続く画面で、スリープモード、電源設定、バッテリーの低下を知ら せるアラームなど、各種の電力管理オプションを設定します。

#### スリープモードの設定

画面では、スタンバイモードと休止状態モードが定義されています。この画面から以下のことができ ます。

- スタンバイモードのパスワードオプションを設定します。
- 休止状態モードを有効または無効にします。
- ディスプレイを閉じたときのコンピュータのアクションを選択します。
	- アクションなしを選択します。
	- スタンバイモードにします。
	- 休止状態モードにします。
- 電源ボタンを押したときのコンピュータのアクションを選択します。
	- アクションなしを選択します。
	- スタンバイモードにします。
- 休止状態モードにします。
- オペレーティングシステムをシャットダウンして、コンピュータの電源を切ります。
- ユーザーにアクションを促す(**必要な操作**)プロンプトを表示します。
- <Fn><Esc>を押したときのコンピュータのアクションを選択します。
	- アクションなしを選択します。
	- スタンバイモードにします。
	- 休止状態モードにします。
	- Microsoft Windows をシャットダウンして、コンピュータの電源を切ります。
	- ユーザーにアクションを促す(必要な操作)プロンプトを表示します。

#### 電力設定の選択

■ メモ:コンピュータがバッテリー電源で動作している場合、ネットワーク無効電源設定は、内蔵ネット ワークおよびワイヤレスアクティビティを無効にします。コンピュータがコンセントに接続されている 場合、ネットワーク無効電源設定は、ワイヤレスアクティビティのみ無効にします。コンピュータを <sub>物ロ、コンティン・シ流物電流設定は、フィインスのシッキログインジ流線にしいフォニンピュークと<br>ネットワーク無効の状態にするには、(Microsoft<sup>®</sup> Windows<sup>®</sup> オペレーティングシステムではなく)</sub> QuickSet から電源設定を行う必要があります。

この画面で電源設定の選択、作成、および編集ができます。また、ユーザーが作成した電源設定を削 除することはできますが、Dell™ QuickSet の既定の電源設定(最大バッテリ、最大パフォーマン ス、プレゼンテーション、およびネットワーク無効)は削除できません。

メモ : QuickSet は、QuickSet を使って作成した電源設定名の後に、(**QuickSet**)という単語を自動<sup>的</sup> に付け加えます。

すべての QuickSet 電源設定は、画面中央近くのドロップダウンメニューに表示されます。メニュー 内の各電力設定は、メニューの下に表示されます。コンピュータがバッテリーで稼動している時の電 力設定と、コンセントに接続されている時の電力設定は別々に表示されます。

電力の管理ウィザードを利用して、電源設定にディスプレイの輝度レベルを関連付けることができま す。輝度レベルを設定するには、QuickSet を使って輝度レベル電源設定を有効にする必要があります。

ディスプレイの輝度、内蔵ネットワークカードアクティビティ、およびワイヤレスアクティビティの 機能は、コントロールパネルの電源設定からはご利用できません。これらの追加機能を使用するに は、QuickSet 電源設定から設定する必要があります。

■ メモ : 輝度のショートカットキーは、お使いのノートブックコンピュータのディスプレイのみに適用さ れます。ノートブックコンピュータに取り付けられているモニターには影響はありません。お使いのコン ピュータが CRT モードのみに設定されていて、輝度レベルを変更しようとすると、輝度メーター は表示 されますが、モニターの輝度レベルは変更されません。

#### バッテリーアラームと動作の設定

この画面から、バッテリ低下アラームとバッテリ切れアラームを有効にでき、また警告の設定を変更 できます。たとえば、バッテリ低下アラームを 20 % に設定して、作業中のファイルを保存し、AC 電源に切り替えるよう促したり、バッテリ切れアラームを 10 % に設定して休止状態モードに入るよ うにできます。この画面から以下のことができます。

- アラームの通知方法として、音声とテキストメッセージのどちらかを選択します。
- アラーム通知を行う電源レベルを指定します。
- アラーム通知があったときのコンピュータのアクションを選択します。
	- アクションなしを選択します。
	- スタンバイモードにします。
	- 休止状態モードにします。
	- Windows をシャットダウンして、コンピュータの電源を切ります。

#### <span id="page-32-0"></span>電力の管理ウィザードの完了

画面に、お使いのコンピュータの QuickSet 電源設定、スリープモード、およびバッテリー警告設定 の概要が表示されます。選択した設定を確認して、完了 をクリックします。

OuickSet の詳細に関しては、タスクバーにある DK アイコンを右クリックして、ヘルプ をクリッ クします。

### 省電力モード

#### <span id="page-32-1"></span>スタンバイモード

スタンバイモードは、あらかじめ設定した一定の時間コンピュータを操作しないでおくと(タイムア ウト)、ディスプレイとハードドライブの電源を切ることによって電力を節約します。スタンバイ モードを終了すると、コンピュータはスタンバイモードに入る前と同じ動作状態に戻ります。

**□ 注意** : スタンバイモード中に AC 電源が切れたりバッテリーを使い切ってしまうと、データを損失する 恐れがあります。

スタンバイモードを起動するには、以下の手順を実行します。

• スタート ボタンをクリックして、終了オプション をクリックします。次に スタンバイ をク リックします。

または

- 電源オプションのプロパティ [ウィンドウの](#page-33-0) 詳細 [タブで設定した電力](#page-33-0)管理オプション(34 [ペー](#page-33-0) [ジ](#page-33-0)を参照)に応じて、次の方法のいずれかを実行します。
	- 電源ボタンを押します。
	- ディスプレイを閉じます。
	- <Fn>+<Esc> を押します。

[スタンバイモードから](#page-33-0)復帰するには、詳細 [タブのオプション設定に応じて電源ボタンを](#page-33-0)押すか、また [はディスプレイを開きます。電力の](#page-33-0)管理ウィザードの 詳細 タブの詳細に関しては、34 [ページ](#page-33-0)を参照 してください。キーを押したり、タッチパッドに触れてもコンピュータはスタンバイモードから復帰 しません。

#### <span id="page-32-2"></span>休止状態モード

休止状態モードでは、システム情報をハードドライブの予約領域にコピーしてから、コンピュータの 電源を切ることによって電力を節約します。休止状態モードから復帰すると、コンピュータは休止状 態モードに入る前と同じ動作状態に戻ります。

【■】注意:お使いのコンピュータが休止状態モードの場合は、コンピュータからデバイスまたは USB モバイ ルドッキングステーションを取り外すことはできません。

バッテリーの充電レベルが極端に低くなった場合、コンピュータは休止状態モードに入ります。 手動で休止状態モードを起動するには、以下の手順を実行します。

- スタート ボタンをクリックして、終了オプション をクリックします。<Shift> を押したまま で、休止状態 をクリックします。 または
- ■**憲オプションのプロパティ** [ウィンドウの](#page-33-0) **詳細** [タブの設定\(](#page-33-0) 34 [ページを](#page-33-0)参照)に応じて、次 の方法のいずれかを実行して、休止状態モードに入ります。
	- 電源ボタンを押します。
	- ディスプレイを閉じます。
	- <Fn>+<Esc> を押します。

■■ メモ : 休止状態モードから復帰した後、正常に動作しない PC カードもあります。カードを取り外して取 り付けなおすか、コンピュータを再起動してください。

休止状態モードから通常の動作状態に戻るには、電源ボタンを押します。コンピュータが通常の動作 状態に戻るのに、若干時間がかかることがあります。キーを押したり、タッチパッドに触れてもコン ピュータは休止状態モードから復帰しません。休止状態モードの詳細については、オペレーティング システムに付属のマニュアルを参照してください。

### 電源オプションのプロパティ

電源オプションのプロパティ ウィンドウで、消費電力の管理およびバッテリーの充電ステータスを監 視することができます。Windows で 電源オプションのプロパティ ウィンドウにアクセスするには、 スタート ボタン → コントロールパネル → パフォーマンスとメンテナンス → 電源オプション をク リックします。

#### 電力設定タブ

電源設定 ドロップダウンメニューには次のような電源設定が表示されます。バッテリー電源を最大に するには、電力設定をデフォルトの ポータブル **/** ラップトップ のままにします。

#### アラームタブ

**ご メモ:**アラームの音が聞こえるようにするには、**アラームの動作** ボタンをクリックして、**音で知らせる** を選択します。

バッテリ低下アラーム 設定と バッテリ切れアラーム 設定は、バッテリーの充電量が一定のパーセン テージ以下になるとメッセージを表示して警告します。コンピュータがお手元に届いたときには、 バッテリ低下アラーム と バッテリ切れアラーム のチェックボックスが選択されています。これらの 設定を変えずにお使いになることをお勧めします。バッテリ低下アラームの詳細に関しては[、「バッ](#page-24-0) [テリーの使い方」\(](#page-24-0)25ページ)を参照してください。

#### 電源メータータブ

電源メーター タブは、現在の電源とバッテリーの充電残量を表示します。

#### <span id="page-33-0"></span>詳細タブ

詳細 タブでは次のことができます。

- 電源のアイコンとスタンバイモードパスワードオプションの設定
- (お使いのオペレーティングシステムに応じて)次の機能が設定できます。
	- ユーザーにアクションを促す(必要な操作)プロンプトを表示します。
- スタンバイモードにします。
- 休止状態モードにします。
- Windows をシャットダウンして、コンピュータの電源を切ります。
- アクションを選択します(なし または 何もしない)。

これらの機能を設定するには、対応するドロップダウンメニューからオプションをクリックして、 **OK** をクリックします。

<span id="page-34-0"></span>休止状態タブ

休止状態 タブでは、休止状態をサポートする チェック ボックスをクリックして休止状態モードを有 効にします。
## CD、DVD、およびその他マルチメディア の使い方

## CD または DVD の再生

- $\Box$  注意: CD または DVD のトレイを開閉する場合は、トレイの上から力を掛けないでください。ドライブ を使用しないときは、トレイは閉じておいてください。
- 注意 : CD または DVD の再生中は、コンピュータを動かさないでください。
- 1 ドライブの前面にある取り出しボタンを押します。
- 2 トレイを引き出します。

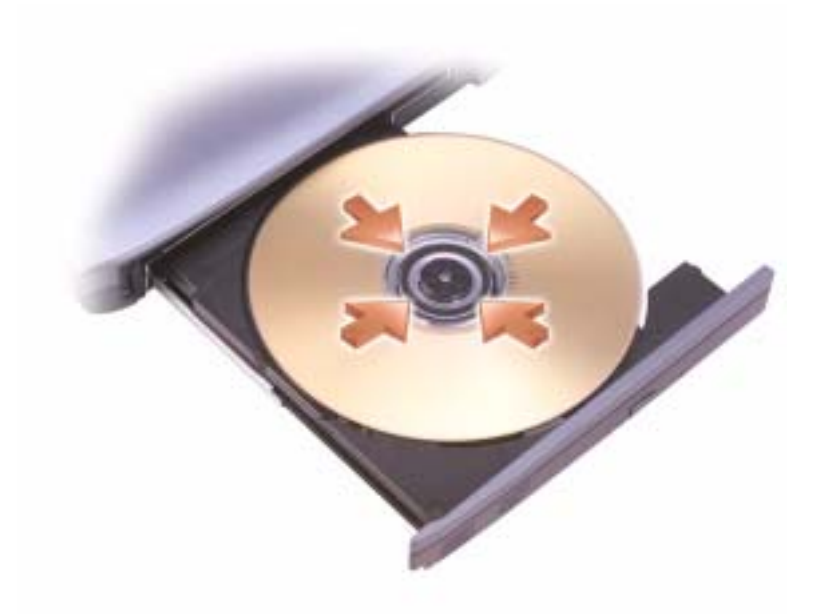

3 トレイの中央にラベルのある方を上にしてディスクを置き、ディスクを回転軸にきちんとはめ 込みます。

- メモ : 別のコンピュータに付属しているモジュールをお使いの場合、DVD の再生やデータの書き込みに 必要なドライバとソフトウェアをインストールする必要があります。詳細に関しては、『Drivers and Utilities CD』を参照してください。
- 4 トレイをドライブに押し戻します。

データ保存のための CD フォーマット、ミュージック CD の作成、CD のコピーについては、コン ピュータに付属している CD ソフトウェアを参照してください。

■■ メモ : CD をコピーする際は、著作権法に基づいていることを確認してください。

CD または DVD の再生については、CD または DVD プレーヤーの ヘルプ (利用可能な場合) をク リックしてください。

## 音量の調整

- ≯モ : スピーカーが無音(ミュート)に設定されている場合、CD または DVD の音声を聞くことができ ません。
- 1 スタート ボタンをクリックして、すべてのプログラム → アクセサリ → エンターテイメント と ポイントして、ボリュームコントロール をクリックします。
- 2 ボリュームコントロール ウィンドウで、ボリュームコントロール の列にある音量つまみを上下 にスライドさせてボリュームを調整します。

ボリュームコントロールオプションの詳細に関しては、ポリュームコントロール ウィンドウのヘル プ をクリックしてください。

音量メーターにミュートを含む現在のボリュームレベルが表示されます。タスクバーにある DK イコンを右クリックして、画面上の音量メーターを有効または無効にします。

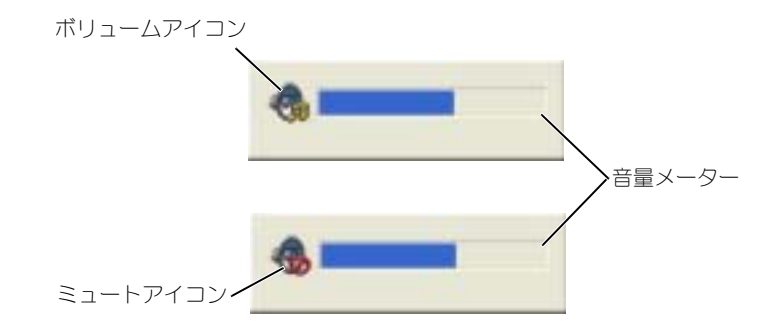

メーターが有効の場合、以下のキーを押して音量を調節します。

- 音量を上げるには、<Fn><PageUp> を押します。
- 音量を下げるには、<Fn><PageDn> を押します。
- 音量をミュートするには、<Fn><End> を押します。 QuickSet の詳細に関しては、タスクバーにある Drap アイコンを右クリックして、ヘルプ をクリッ クします。

## 画像の調整

現在設定している解像度と色数はメモリの使用量が多すぎて DVD を再生できません、というエラー メッセージが表示される場合、画面のプロパティで画像設定の調節をします。

- 1 スタート ボタンをクリックして、コントロールパネル をクリックします。
- 2 作業する分野を選びます にある、デスクトップの表示とテーマ をクリックします。
- 3 作業を選びますで、画面解像度を変更する をクリックします。
- 4 画面のプロパティ ウィンドウで、画面の解像度 にあるつまみをクリックしてドラッグし、 **1024** × **768** ピクセルに設定を変更します。
- 5 **画面の色** にあるドロップダウンメニューをクリックして、**中 (16 ビット)** をクリックします。
- 6 **OK** をクリックします。

# キーボードとタッチパッドの使い方 テンキーパッド

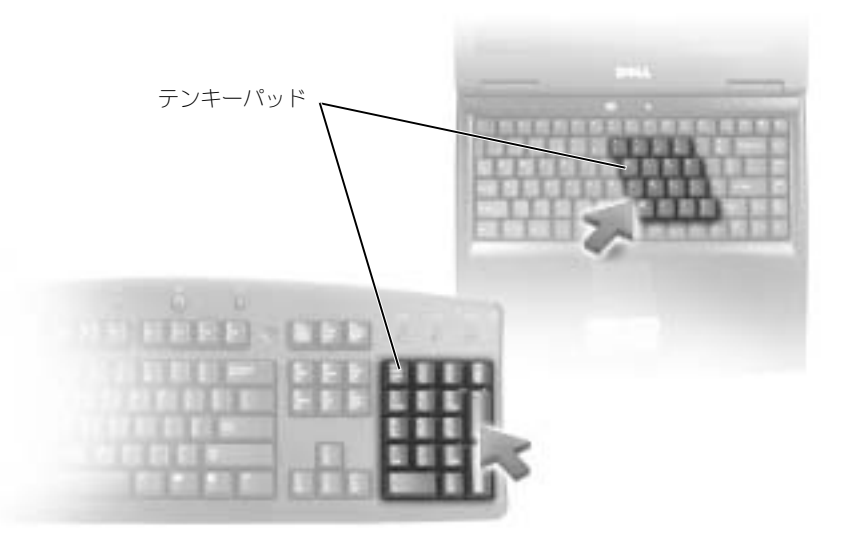

テンキーパッドは、外付けキーボードのテンキーパッドの機能と同じように使用できます。キーパッ ドの各キーは、複数の機能があります。キーパッドの数字と記号は、キーパッドキーの右側に青色で 表示されています。数字または記号を入力するには、<Fn> を押したまま、ご希望のキーを押します。

- キーパッドを有効にするには、<Num Lk> を押します。 ட のライトが点灯すると、キーパッド が有効であることを示しています。
- キーパッドを無効にするには、もう一度 <Num Lk> を押します。

## キーの組み合わせ

#### システム関連

< Ctrl><Shift><Esc> タスクマネージャ ウィンドウを開きます。

#### バッテリー

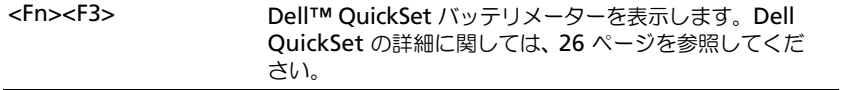

#### CD または DVD トレイ

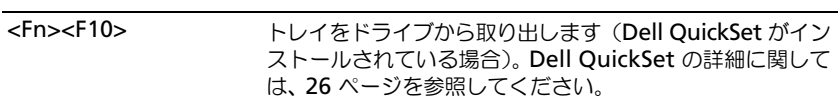

#### ディスプレイ関連

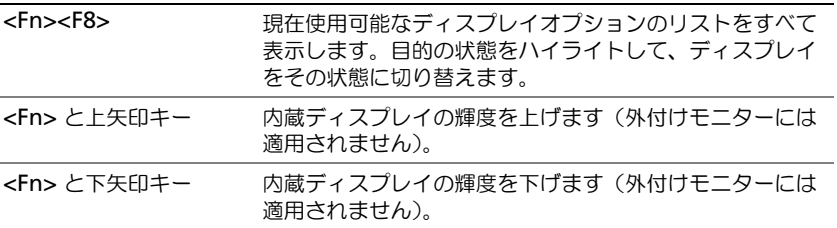

#### 無線通信 (ワイヤレスネットワークを含む)

■ メモ:一部のシステムでは、ワイヤレスネットワーク装置はオプションです。お使いのコンピュータに 付属していない場合もあります。

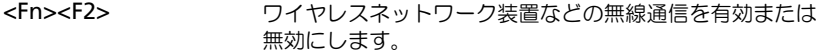

#### 電力の管理

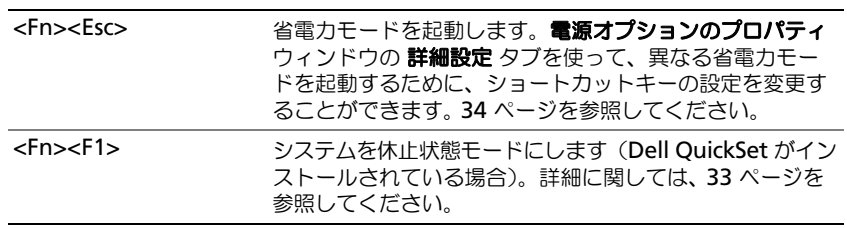

### スピーカー関連

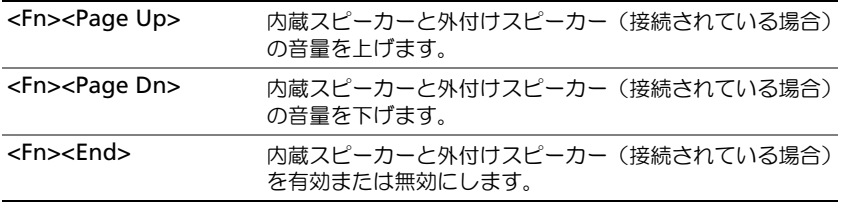

## Microsoft® Windows® ロゴキー関連

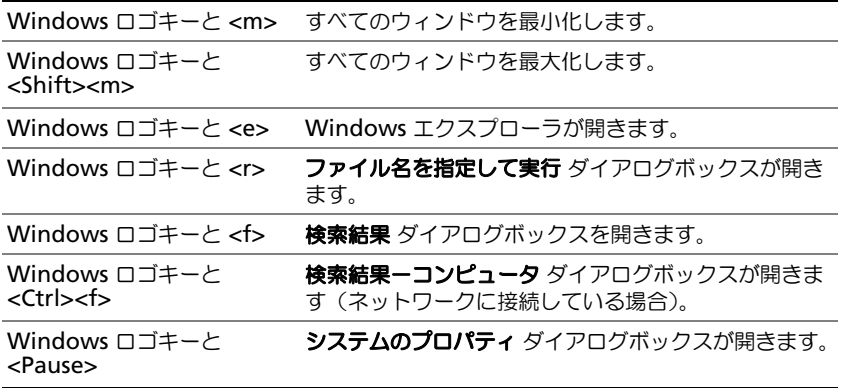

文字の表示間隔など、キーボードの動作を調整するには、コントロールパネルを開いて **プリンタとそ の他のハードウェア** をクリックし、**キーボード** をクリックします。

## タッチパッド

タッチパッドは、指の圧力と動きを検知して画面のカーソルを動かします。マウスの機能と同じよう に、タッチパッドとタッチパッドボタンを使うことができます。

- カーソルを動かすには、タッチパッド上でそっと指をスライドします。
- オブジェクトを選択するには、タッチパッドの表面を軽く 1 回たたくか、または親指で左の タッチパッドボタンを押します。
- オブジェクトを選択して移動(またはドラッグ)するには、選択したいオブジェクトにカーソ ルを合わせてタッチパッドを 2 回たたきます。2 回目にたたいたときにタッチパッドから指を 離さずに、そのままタッチパッドの表面で指をスライドしてオブジェクトを移動させます。
- オブジェクトをダブルクリックするには、ダブルクリックするオブジェクトにカーソルを合わ せて、タッチパッド上を 2 回たたくか、または親指で左のタッチパッドボタンを 2 回押します。

#### タッチパッドのカスタマイズ

マウスのプロパティ ウィンドウを使って、タッチパッドを無効にしたり、設定を調整できます。

- 1 コントロールパネルを開いて プリンタとその他のハードウェア をクリックし、マウス をクリッ クします。
- 2 マウスのプロパティ ウィンドウの タッチパッド タブをクリックして、タッチパッドの設定を調 整します。
- 3 **OK** をクリックして設定を保存し、ウィンドウを閉じます。

## PC カードの使い方

## PC カードのタイプ

PC カードスロットには、タイプ I またはタイプ II のカード 1 枚に対応するコネクタが 1 つありま す。PC カードスロットは、カードバステクノロジおよび拡張型 PC カードをサポートしています。 カードの「タイプ」とは、その機能ではなく、厚さを意味します。

**シンモ : PC** カードは起動デバイスではありません。

サポートされている PC カードについては、「仕様」( 79 [ページ\)を](#page-78-0)参照してください。

## 拡張 PC カード

拡張型 PC カード(たとえば、ワイヤレスネットワークアダプタ)は標準の PC カードより長く、コン ピュータの外側にはみ出しています。拡張型 PC カードを使用する場合、次の注意事項に従ってくだ さい。

- 取り付けたカードのはみ出した部分を保護します。カードの端をぶつけると、システム基板が 損傷する恐れがあります。
- コンピュータをキャリーケースに入れる場合、必ず拡張型 PC カードを取り外してください。

## PC カードの取り付け

コンピュータの動作中に、PC カードを取り付けることができます。コンピュータは自動的にカード を検出します。

通常、PC カードは、カード上面にスロットへの挿入方向を示す矢印や三角形などが描かれています。 カードは一方向にしか挿入できないように設計されています。カードの挿入方向がわからない場合 は、カードに付属のマニュアルを参照してください。

警告 : 本項の手順を開始する前に、『製品情報ガイド』の安全手順に従ってください。 PC カードを取り付けるには、次の手順を実行します。

1 カード上面を上にして、挿入方向を示す印がスロットを指すようにカードを持ちます。

2 PC カードコネクタにカードが完全に収まるまで、カードをスロットにスライドします。 カードがきちんと入らないときは、無理にカードを押し込まないでください。カードの向きを 確認して再度試してみてください。

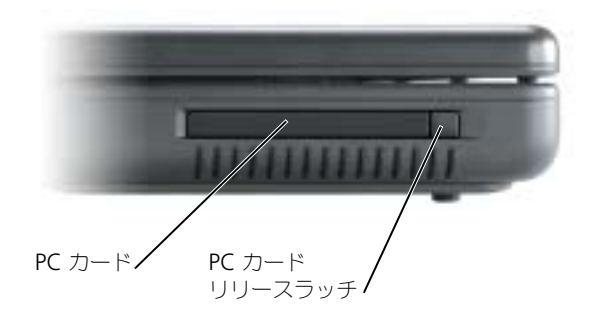

コンピュータはほとんどの PC カードを認識し、自動的に適切なデバイスドライバをロードします。 設定プログラムで製造元のドライバをロードするよう表示されたら、PC カード付属のフロッピー ディスクまたは CD を使用します。

## PC カードの取り外しまたはダミーカード

警告 : 本項の手順を開始する前に、『製品情報ガイド』にある安全手順に従ってください。

注意:コンピュータからカードを取り外す前に、タスクバーの ショアイコンをクリックしてカードを選 択し、その動作を停止してください。設定ユーティリティでカードの動作を停止しないでカードを取り 外すと、データを失う恐れがあります。ケーブルが付いている場合、カードを取り外す際にケーブルそ のものを引っぱってカードを取り外さないでください。

ラッチを押してカードまたはダミーカードを取り外します。

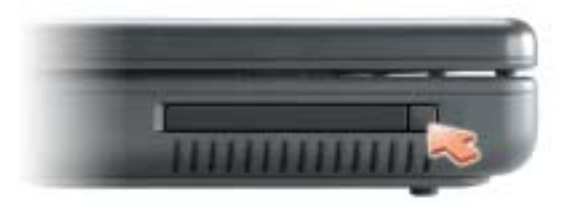

## ネットワークのセットアップ

## ネットワークアダプタへの接続

**ジンチ:**ネットワークケーブルをコンピュータのネットワークアダプタに差し込みます。ネットワーク ケーブルをコンピュータのモデムコネクタに差し込まないでください。ネットワークケーブルを壁の電 話ジャックに差し込まないでください。

ネットワークケーブルを接続するには、次の手順を実行します。

- 1 ネットワークケーブルをコンピュータ背面のネットワークアダプタコネクタに接続します。 ケーブルをカチッと所定の位置に収まるまで差し込みます。次に、ケーブルを軽く引っ張り、 ケーブルの接続を確認します。
- 2 ネットワークケーブルのもう一方の端をネットワークデバイスに接続します。

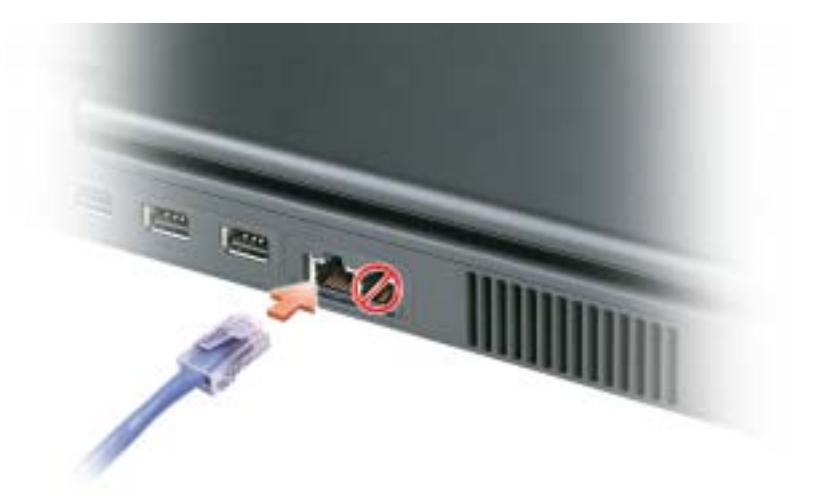

## ネットワークセットアップウィザード

Microsoft® Windows® XP オペレーティングシステムには、家庭または小企業のコンピュータ間 で、ファイル、プリンタ、またはインターネット接続を共有するための手順を案内するネットワーク セットアップウィザードがあります。

1 スタート ボタンをクリックし、すべてのプログラム → アクセサリ → 通信 とポイントして、 ネットワークセットアップウィザード をクリックします。

- 2 ネットワークセットアップウィザード 開始画面で、次へ をクリックします。
- 3 ネットワーク作成のチェックリスト をクリックします。
- $\mathbb{Z}^2$  メモ:インターネットに直接接続している と表示された接続方法を選択すると、Windows XP Service Pack 2 (SP2)以降で提供されている内蔵ファイアウォールを使用することができます。
- 4 チェックリストのすべての項目に入力し、必要な準備を完了します。
- 5 ネットワークセットアップウィザードに戻り、画面の指示に従います。

## ワイヤレス LAN(ローカルエリアネットワーク)への接続

**シンメモ:** ワイヤレスネットワーク機能は、オプションのワイヤレスネットワークカードを取り付けると使用 できます。

#### ネットワークタイプの決定

■■ メモ:ほとんどのワイヤレスネットワークは、インフラタイプです。

ワイヤレスネットワークは、インフラネットワークとアドホックネットワークという 2 つのカテゴリ に分類できます。インフラネットワークは、ルーターまたはアクセスポイントを使用して、複数のコン ピュータを一つに接続します。アドホックネットワークは、ルーターやアクセスポイントを使用せ ず、相互にブロードキャストするコンピュータで構成されています。ワイヤレス接続のセットアップ の追加情報については、**support.jp.dell.com** にアクセスしてワイヤレス接続をキーワードにして 検索してください。

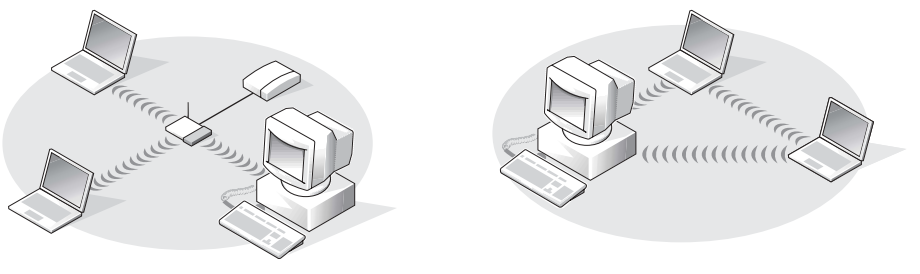

インフラネットワーク フドホックネットワーク

### Microsoft® Windows® XP でのワイヤレスネットワークへの接続

ワイヤレスネットワークカードには、ネットワークに接続するために特定のソフトウェアとドライバ が必要です。ソフトウェアはすでにインストールされています。ソフトウェアが削除されているか、 破損している場合は、ワイヤレスネットワークカードのユーザーズガイドにある手順に従ってくださ い。ユーザーズガイドは、デルサポートサイト **support.jp.dell.com** から入手できます。 コンピュータが設定されている地域以外でネットーワークが検出された場合、コンピュータの電源を 入れると通知領域(Windows デスクトップの左下隅)にあるネットワークアイコンからポップアッ プが表示されます。

1 ポップアップまたはネットワークアイコンをクリックして、使用可能なワイヤレスネットワー クの 1 つにコンピュータを設定します。

ワイヤレスネットワーク接続 ウィンドウに、そのエリアで使用可能なワイヤレスネットワーク が一覧表示されます。

- 2 設定するネットワークをクリックして選択してから 接続 をクリックするか、またはリスト上の ネットワーク名をダブルクリックします。セキュアネットワーク(■アイコンで識別されま す)を選択した場合は、プロンプトが表示されたら WEP キーまたは WPA キーを入力する必要 があります。
- メモ:ネットワークセキュリティ設定は、ご利用のネットワーク固有のものです。デルではこの情報を お知らせすることができません。

お使いのネットワークは自動的に設定されます。

■ メモ: コンピュータがネットワークに接続するのに 1 分ほどかかる場合があります。 選択したワイヤレスネットワークへのコンピュータの構成が終了すると、もう一度ポップアッ プが表示されて、選択したネットワークにお使いのコンピュータが接続されていることが通知 されます。

これ以降は、ワイヤレスネットワークのエリアでコンピュータにログオンすると、その都度同 じポップアップが表示され、ワイヤレスネットワーク接続であることを通知します。

## 問題の解決

## <span id="page-50-0"></span>Dell Diagnostics(診断)プログラム

警告 : 本項の手順を開始する前に、『製品情報ガイド』の安全手順に従ってください。

#### Dell Diagnostics (診断) プログラムを使用する場合

コンピュータに問題が発生した場合、デルテクニカルサポートに問い合わせる前に、この章にある チェック事項を実行してから、Dell Diagnostics(診断)プログラムを実行してください。

■ 注意: Dell Diagnostics (診断) プログラムは、Dell™ コンピュータでのみ機能します。

Dell Diagnostics (診断)プログラムは、ハードドライブの診断ユーティリティ用隠しパーティション に格納されています。

**ジンメモ:**コンピュータに画面が表示されない場合は、デルにお問い合わせください(87[ページ](#page-86-0)を参照)。

- 1 コンピュータをシャットダウンします。
- 2 コンピュータをコンセントに接続します。
- 3 コンピュータの電源を入れます。DELL™ のロゴが表示されたらすぐに <F12> を押します。 ここで時間をおきすぎてオペレーティングシステムのロゴが表示された場合、Microsoft® Windows® デスクトップが表示されるまで待ちます。次に、コンピュータをシャットダウンし て、もう一度やり直します。

一回のみの起動メニューと起動可能なデバイスのリストが表示されます。

4 下矢印キーを使用して **Diagnostics**(診断)を選択し、<Enter> キーを押して、ハードドラ イブ上の診断ユーティリティパーティションから Dell Diagnostics(診断)プログラムを起動 します。

■ メモ:起動デバイスリストが表示されないで画面がブランクの場合は、<End> キーを押します。 次に <Enter> キーを押して Dell Diagnostics(診断)プログラムを開始します。

- このシステムの評価中に、表示される質問に答えます。
- 問題が検出された場合、コンピュータはビープ音を出して停止します。アセスメントを中 止してコンピュータを再起動する場合は、<n> を押します。次のテストに進む場合は <y> を押します。問題が検出されたコンポーネントを再テストする場合は、<r> を押します。
- Pre-boot System Assessment (起動前システムアセスメント)中に障害が検出された場 合はエラーコードをメモして、Dell Diagnostics(診断)プログラムを続ける前にデルに お問い合わせください[。「デルへのお問い合わせ」\(](#page-86-0) 87 ページ)を参照してください。

#### Dell Diagnostics(診断)プログラムのメインメニュー

1 Dell Diagnostics(診断)プログラムがロードされ **Main Menu** 画面が表示されたら、希望 のオプションのボタンをクリックします。

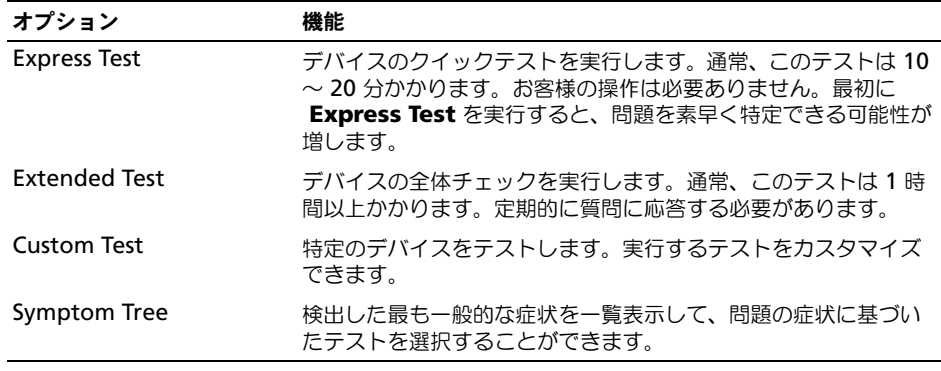

2 テスト実行中に問題が検出されると、エラーコードと問題の説明を示したメッセージが表示さ れます。エラーコードと問題の説明を記録し、画面の指示に従います。

エラー状態を解決できない場合は、デルにお問い合わせください (87 [ページを](#page-86-0)参照)。

- **シンモ:**各テスト画面の上部には、コンピュータのサービスタグが表示されます。デルにお問い合わせに なった際に、テクニカルサポート担当者がサービスタグをお伺いいたします。
- 3 **Custom Test** または **Symptom Tree** オプションからテストを実行する場合、適切なタブを クリックします(詳細に関しては、以下の表を参照)。

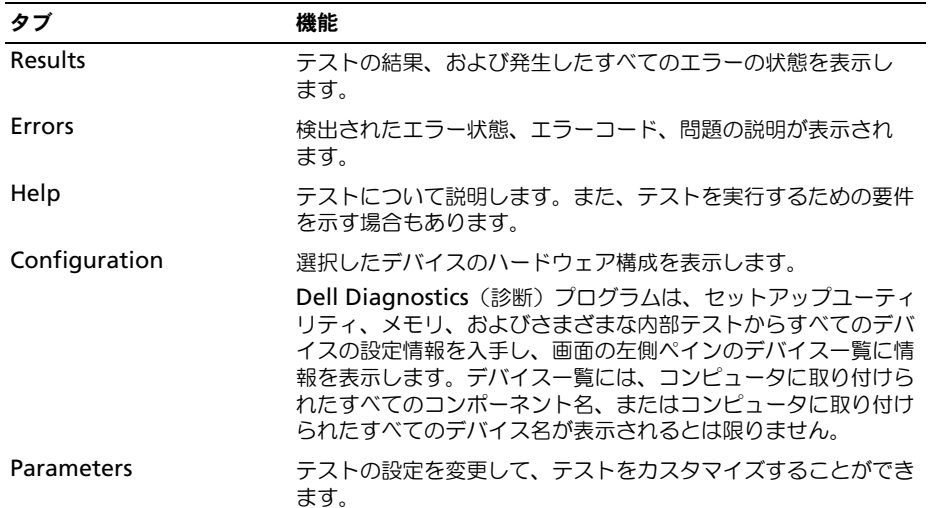

4 テストが完了したら、テスト画面を閉じて **Main Menu** 画面に戻ります。Dell Diagnostics (診断)プログラムを終了しコンピュータを再起動するには、**Main Menu** 画面を閉じます。

## <span id="page-52-0"></span>ドライブの問題

警告 : 本項の手順を開始する前に、『製品情報ガイド』の安全手順に従ってください。

<sup>M</sup>ICROSOFT® WINDOWS® がドライブを認識しているか確認します —スタート ボタンをクリックして、マイ コンピュータ をクリックします。オプションのフロッピー、CD、または DVD ドライブが表示されない場 合は、アンチウイルスソフトウェアを使用して完全スキャンを実行し、ウイルスを調査して除去します。 ウイルスが原因で Windows がドライブを検出できないことがあります。

#### ドライブをテストします —

- 元のフロッピーディスク、CD、または DVD に問題がないか確認するため、別のディスクを挿入します。
- オプションのフロッピードライブをテストする場合は、起動フロッピーディスクを挿入して、コンピュータ を再起動します。

#### ドライブまたはディスクをクリーニングします —

1 ディスクの外側の縁をお持ちください。中心の穴の縁にも触ることができます。

■ 注意:円を描くようにディスクを拭くと、ディスク表面を傷つける恐れがあります。

- 2 柔らかく、糸くずの出ない布でディスクの裏側(ラベルのない側)を中央から外側の縁に向かって放射状に そっと拭きます。
- 3 頑固な汚れは、水、または水と刺激性の少ない石鹸の希釈溶液で試してください。ディスクの汚れを落と し、ほこりや指紋、ひっかき傷などからディスクを保護する市販のディスククリーナーもあります。CD 用 のクリーナーは DVD にも使用できます。

CD ドライブトレイのスピンドルに CD がきちんとはまっていることを確認します

#### ケーブルの接続を確認します

ハードウェアの非互換性を確認します — 68 [ページを](#page-67-0)参照してください。

DELL DIAGNOSTICS (診断) プログラムを実行します – 51 [ページを](#page-50-0)参照してください。

#### CD および DVD ドライブの問題

- **※ メモ:** 高速 CD ドライブまたは DVD ドライブの振動は一般的なもので、ノイズを引き起こすこともあり ます。
- ■■ メモ : 様々なファイル形式があるため、お使いの DVD ドライブでは再生できない DVD もあります。

#### 音が聞こえない場合

#### WINDOWS で音量を調整します —

- 画面右下角にあるスピーカーのアイコンをクリックします。
- スライドバーをクリックし、上にドラッグして、音量が上がることを確認します。
- チェックマークの付いたボックスをクリックして、サウンドがミュートに設定されていないか確認します。

スピーカーとサブウーハーを確認します — 63 [ページを](#page-62-0)参照してください。

#### 聞き慣れない摩擦音またはきしむ音がする場合

- 実行中のプログラムによる音ではないことを確認します。
- ディスクが正しく挿入されていることを確認します。

#### ハードドライブの問題

コンピュータが室温に戻るまで待ってから電源を入れます ––ハードドライブが高温になっているため、オ ペレーティングシステムが起動しないことがあります。コンピュータが室温に戻るまで待ってから電源を入 れます。

チェックディスクを実行します — 1スタート ボタンをクリックして、マイコンピュータ をクリックします。 2 ローカルディスク **C:** を右クリックします。 3 プロパティ をクリックします。 4 ツール タブをクリックします。 5 エラーチェック で、チェックする をクリックします。 6 不良なセクタをスキャンし回復する をクリックします。 7 開始 をクリックします。

## E- メール、モデム、およびインターネットの問題

#### 警告 : 本項の手順を開始する前に、『製品情報ガイド』の安全手順に従ってください。

 $\mathcal{L}$  メモ:モデムは必ずアナログ電話ジャックに接続してください。デジタル電話回線 (ISDN) に接続した 場合、モデムは動作しません。

MICROSOFT OUTLOOK® EXPRESS のセキュリティ設定を確認します ―E-メールの添付ファイルが開けない場合、 次の手順を実行します。

1 Outlook Express で、ツール、オプション とクリックして、セキュリティ をクリックします。

2 ウイルスの可能性がある添付ファイルを保存したり開いたりしない をクリックして、チェックマークを外 します。

#### 電話線の接続を確認します — 電話ジャックを確認します — モデムを直接電話ジャックに接続します — 他の電話線を使用してみます —

- 電話線がモデムのジャックに接続されているか確認します。(ジャックは緑色をしているかコネクタの絵柄 の横にあります。)
- 電話線のコネクタをモデムに接続する際に、カチッという感触が得られることを確認します。
- 電話線をモデムから取り外し、電話に接続します。電話の発信音を聞きます。
- 留守番電話、ファックス、サージプロテクタ、および電話線分岐タップなど同じ回線に接続されている電話 機器を取り外し、モデムを直接電話ジャックに接続します。3 m 以内の電話線を使用します。

MODEM HELPER 診断プログラムを実行します —スタート ボタンをクリックし、すべてのプログラム をポイン トして、**Modem Helper** をクリックします。画面の指示に従って、モデムの問題を識別し、その問題を 解決します。(一部のコンピュータでは、Modem Helper を利用できない場合があります。)

モデムが WINDOWS と通信しているか確認します — 1 スタート ボタンをクリックし、コントロールパネル をクリックします。 2 プリンタとその他のハードウェア をクリックします。 3 電話とモデムのオプション をクリックします。 4 モデム タブをクリックします。 5 モデムの COM ポートをクリックします。 6 Windows がモデムを検出したか確認するため、プロパティ をクリックし、診断 タブをクリックして、モ デムの照会 をクリックします。

すべてのコマンドに応答が表示されている場合、モデムに問題はありません。

インターネットへの接続を確認します ––ISP (インターネットサービスプロバイダ) との契約が済んでいる ことを確認します。E- メールプログラム Outlook Express を起動し、ファイル をクリックします。オフ ライン作業 の横にチェックマークが付いている場合、チェックマークをクリックし、マークを外して、イン ターネットに接続します。問題がある場合、ご利用の ISP にお問い合わせください。

コンピュータをスキャンして、スパイウェアを調べます ―コンピュータのパフォーマンスが遅いと感じた り、ポップアップ広告を受信したり、インターネットとの接続に問題がある場合は、スパイウェアに感染し ている恐れがあります。アンチスパイウェアプロテクションを含むアンチウィルスプログラムを使用して(プログラムをアップデートする必要があるかもしれません)、コンピュータをスキャンし、スパイウェアを除去してください。

## <span id="page-54-0"></span>エラーメッセージ

警告 : 本項の手順を開始する前に、『製品情報ガイド』の安全手順に従ってください。

メッセージが一覧にない場合、オペレーティングシステムまたはメッセージが表示された際に実行し ていたプログラムのマニュアルを参照してください。

CD ドライブコントローラエラー —CD ドライブが、コンピュータからのコマンドに応答していません。[53](#page-52-0)  [ページを](#page-52-0)参照してください。

データエラー —ハードドライブからデータを読むことができません。53 [ページを](#page-52-0)参照してください。

コピーするファイルが大きすぎて受け側のドライブに入りません —指定のディスクにコピーするにはファ イルサイズが大きすぎます。またはディスクがいっぱいで入りません。他のディスクにコピーするか容量 の大きなディスクを使用します。

ファイル名には次の文字は使用できません: ¥ / : \* ? " < > |— これらの記号をファイル名に使用しないでく ださい。

起動用メディアを挿入します —オペレーティングシステムが起動用以外の CD から起動しようとしていま す。起動可能な CD を挿入します。

メモリまたはリソースが不足しています。いくつかのプログラムを閉じてもう一度やり直します —開いて いるプログラムの数が多すぎます。すべてのウィンドウを閉じ、使用するプログラムのみを開きます。

オペレーティングシステムが見つかりません —ハードドライブを再インストールします。77 [ページを](#page-76-0)参照 してください。問題が解決しない場合、デルにお問い合わせください( 87 [ページを](#page-86-0)参照)。

.DLL ファイルが見つかりません —アプリケーションプログラムに必要なファイルがありません。プログラ ムを削除してから、再インストールします。

1 スタート ボタンをクリックして、コントロールパネル をクリックします。

2 プログラムの追加と削除 をクリックします。

3 削除したいプログラムを選択します。

4 削除 ボタンまたは 変更と削除 ボタンをクリックし、画面の指示メッセージに従います。

5 インストール手順については、プログラムに付属しているマニュアルを参照してください。

< ドライブ文字 >:¥ にアクセスできません。ドライブの準備ができていません —ディスクをドライブに挿 入してもう一度アクセスします。

## キーボードの問題

警告 : 本項の手順を開始する前に、『製品情報ガイド』の安全手順に従ってください。

■ メモ : MS-DOS® モードで動作しているとき、または Dell Diagnostics(診断)プログラムやセットアッ プユーティリティを実行するときは、内蔵キーボードを使用します。外付けキーボードをコンピュータ に接続しても、内蔵キーボードの機能はそのまま使用できます。

#### 外付けキーボードの問題

■ メモ:外付けキーボードをコンピュータに接続しても、内蔵キーボードの機能はそのまま使用できます。

キーボードケーブルを確認します —コンピュータをシャットダウンします。キーボードケーブルを取り外 し、損傷していないか確認して、ケーブルをしっかりと接続しなおします。

キーボード延長ケーブルを使用している場合は、延長ケーブルを外してキーボードを直接コンピュータに接 続します。

#### 外付けキーボードを確認します —

- 1コンピュータをシャットダウンして、1分たってから再度電源を入れます。
- 2 起動ルーチン中にキーボードの Num Lock、Caps Lock、および Scroll Lock のライトが点灯しているこ とを確認します。
- 3 Windows デスクトップから、スタート ボタンをクリックし、プログラム、アクセサリ の順にポイントし て、メモ帳 をクリックします。
- 4 外付けキーボードで何文字か入力し、画面に表示されることを確認します。
- これらの手順を確認ができない場合、外付けキーボードに問題がある可能性があります。

#### 外付けキーボードによる問題であることを確認するため、内蔵キーボードを確認します —

1 コンピュータをシャットダウンします。

2外付けキーボードを取り外します。

- 3 コンピュータの電源を入れます。
- 4 Windows デスクトップから、スタート ボタンをクリックし、プログラム、、アクセサリ の順にポイントし て、メモ帳 をクリックします。

5 内蔵キーボードで何文字か入力し、画面に表示されることを確認します。

内蔵キーボードでは文字が表示されるのに外付けキーボードでは表示されない場合、外付けキーボードに問 題がある可能性があります。デルにお問い合わせください(87[ページを](#page-86-0)参照)。

#### 入力時の問題

テンキーパッドを無効にします —文字の代わりに数字が表示される場合、<Num Lk> を押して、テンキー パットを無効にします。NumLock ライトが点灯していないことを確認します。

## ロックアップおよびソフトウェアの問題

警告 : 本項の手順を開始する前に、『製品情報ガイド』の安全手順に従ってください。

コンピュータが起動しない

AC アダプタがコンピュータとコンセントにきちんと接続されていることを確認します

#### コンピュータの応答が停止した

**■ 注意:** オペレーティングシステムのシャットダウンが実行できない場合、データを消失する恐れがあり ます。

コンピュータの電源を切ります ―キーボードのキーを押したり、マウスを動かしてもコンピュータから応 答がない場合、コンピュータの電源が切れるまで、電源ボタンを 8 ~ 10 秒以上押します。その後、コン ピュータを再起動します。

#### コンピュータのパフォーマンスが遅い、またはインターネットとの接続の問題がある

コンピュータをスキャンして、スパイウェアを調べます –コンピュータのパフォーマンスが遅いと感じた り、ポップアップ広告を受信したり、インターネットとの接続に問題がある場合は、スパイウェアに感染し ている恐れがあります。アンチスパイウェアプロテクションを含むアンチウィルスプログラムを使用して (プログラムをアップデートする必要があるかもしれません)、コンピュータをスキャンし、スパイウェアを 除去してください。

#### プログラムの応答が停止した

プログラムを終了します — 1 <Ctrl><Shift><Esc> を同時に押します。 2 アプリケーション をクリックします。 3 応答しなくなったプログラムをクリックします。 4 タスクの終了 をクリックします。

#### プログラムが繰り返しクラッシュする

■■ メモ : 通常、ソフトウェアのインストール手順は、そのマニュアルまたはフロッピーディスクか CD に 収録されています。

プログラムのマニュアルを参照します —必要に応じて、プログラムをアンインストールしてから再インス トールします。

#### プログラムが以前の Windows オペレーティングシステム用に設計されている

プログラム互換性ウィザードを実行します —Windows XP には、Windows XP オペレーティングシステ ム環境とは異なるオペレーティングシステムに近い環境で、プログラムが動作するよう設定できるプログラ ム互換性ウィザードがあります。

1 スタート ボタンをクリックし、すべてのプログラム、アクセサリ とポイントして、プログラム 互換 性 ウィザード をクリックします。

2 プログラム互換性ウィザードの開始 画面で、次へ をクリックします。

3 画面の指示に従います。

#### 画面が青色(ブルースクリーン)になった

コンピュータの電源を切ります —キーボードのキーを押したり、マウスを動かしてもコンピュータから応 答がない場合、コンピュータの電源が切れるまで、電源ボタンを 8 ~ 10 秒以上押します。その後、コン ピュータを再起動します。

#### その他のソフトウェアの問題

#### トラブルシューティング情報については、ソフトウェアのマニュアルを確認するかソフトウェアの製造元に 問い合わせます —

- プログラムがお使いのコンピュータのオペレーティングシステムと互換性があるか確認します。
- コンピュータがソフトウェアを実行するのに必要な最小ハードウェア要件を満たしているか確認します。詳 細に関しては、ソフトウェアのマニュアルを参照してください。
- プログラムが正しくインストールおよび設定されているか確認します。
- デバイスドライバがプログラムとコンフリクトしていないか確認します。
- 必要に応じて、プログラムをアンインストールしてから再インストールします。

お使いのファイルのバックアップをすぐに作成します。

ウイルススキャンプログラムを使って、ハードドライブ、フロッピーディスク、または CD を調べます。

開いているファイルをすべて保存してから閉じ、実行中のプログラムをすべて終了して、スタート メ ニューからコンピュータをシャットダウンします。

DELL DIAGNOSTICS (診断) プログラムを実行します ––すべてのテストが正常に終了したら、不具合はソフト ウェアの問題に関連しています。

## メモリの問題

警告 : 本項の手順を開始する前に、『製品情報ガイド』の安全手順に従ってください。

#### メモリ不足を示すメッセージが表示される場合 —

- 開いているファイルをすべて保存してから閉じ、実行中のプログラムをすべて終了して、問題が解決するか 調べます。
- メモリの最小要件については、ソフトウェアのマニュアルを参照してください。
- Dell Diagnostics(診断)プログラムを実行します。

#### その他の問題が発生する場合 —

- メモリの取り付けガイドラインに従っているか確認します。
- Dell Diagnostics(診断)プログラムを実行します。

## ネットワークの問題

警告 : 本項の手順を開始する前に、『製品情報ガイド』の安全手順に従ってください。

ネットワークケーブルのコネクタを確認します —ネットワークケーブルがコンピュータ背面のネットワー クコネクタおよびネットワークジャックの両方に、しっかりと差し込まれているか確認します。

コンピュータを再起動して、ネットワークに再ログインします。

ネットワークの設定を確認します -ネットワーク管理者、またはお使いのネットワークを設定した方にお 問い合わせになり、ネットワークへの接続設定が正しくて、ネットワークが正常に機能しているか確認します。

## PC カードの問題

警告 : 本項の手順を開始する前に、『製品情報ガイド』の安全手順に従ってください。

PC カードを確認します - PC カードが正しくコネクタに挿入されているか確認します。

WINDOWS でカードが認識されているか確認します - Windows タスクバーにある ハードウェアの安全な 取り外し アイコンをダブルクリックします。カードが一覧表示されていることを確認します。

デルから購入した PC カードに問題がある場合 ––デルにお問い合わせください (87 [ページ](#page-86-0)を参照)。

デル以外から購入した PC カードに問題がある場合 —PC カード の製造元にお問い合わせください。

### 電源の問題

警告 : 本項の手順を開始する前に、『製品情報ガイド』の安全手順に従ってください。

■ メモ:スタンバイモードについては、33 [ページ](#page-32-1)を参照してください。

電源ライトを確認します –電源ライトが点灯または点滅している場合は、コンピュータに電源が入ってい ます。電源ライトが点滅している場合、コンピュータはスタンバイモードに入っています。電源ボタンを押 してスタンバイモードを終了します。ライトが消灯している場合、電源ボタンを押してコンピュータの電源 を入れます。

バッテリーを充電します —バッテリーが充電されていないことがあります。 1バッテリーを取り付けなおします。 2 AC アダプタをコンピュータとコンセントに接続して使用します。 3コンピュータの電源を入れます。

バッテリーステータスライトを確認します —AC アダプタが接続されていない状態でバッテリーステータ スライトが緑色にゆっくり点滅している場合は、バッテリーの充電残量が低下しているか、またはなくなっ ています。コンピュータをコンセントに接続します。

AC アダプタが接続されていてバッテリーステータスライトが速く緑色に点滅している場合は、バッテリー が高温になっていて、充電できません。コンピュータをシャットダウンし、コンピュータをコンセントから 抜いて、バッテリーとコンピュータの温度を室温まで下げます。

バッテリーの温度を確認してください —バッテリーの温度が 0 ℃ 未満では、コンピュータは起動しません。

コンセントを確認します ––電気スタンドなどの電化製品でコンセントに問題がないか確認します。

AC アダプタを確認します —AC アダプタケーブルの接続を確認します。AC アダプタにライトがある場合、 ライトが点灯しているか確認します。

コンピュータを直接コンセントへ接続します ––お使いの電源保護装置、電源タップ、および延長コードを 取り外して、コンピュータの電源が入るか確認します。

電気的な妨害を除去します ―コンピュータの近くで使用している扇風機、蛍光灯、ハロゲンランプ、また はその他の機器の電源を切ります。

電源のプロパティを調整します – 詳細に関しては、「電力の管理ウィザード」(31 [ページ\)を](#page-30-0)参照してく ださい。

### プリンタの問題

警告 : 本項の手順を開始する前に、『製品情報ガイド』の安全手順に従ってください。

**② メモ:**プリンタのテクニカルサポートが必要な場合、プリンタの製造元にお問い合わせください。

K. メモ : Dell プリンタのテクニカルサポートが必要な場合、デルにお問い合わせください (87[ページ参](#page-86-0) 照)。テクニカルサポートに連絡するときは、お使いのプリンタについているサービスタグ上のコードを 使用して電話してください。

プリンタのマニュアルを確認します —プリンタのセットアップおよびトラブルシューティングの詳細に関 しては、プリンタのマニュアルを参照してください。

プリンタの電源がオンになっていることを確認します。

#### プリンタケーブルの接続を確認します —

- ケーブル接続の情報については、プリンタのマニュアルを参照してください。
- プリンタケーブルがプリンタおよびコンピュータにしっかりと接続されていることを確認します ( 23 [ペー](#page-22-0) [ジ](#page-22-0)を参照)。

コンセントを確認します ––雷気スタンドなどの電化製品でコンセントに問題がないか確認します。

#### WINDOWS でプリンタを検出します —

- 1 スタート ボタンをクリックし、コントロールパネル をクリックして、プリンタとその他のハードウェア を クリックします。
- 2 インストールされているプリンタまたは **FAX** プリンタを表示する をクリックします。
- プリンタが表示されたら、プリンタのアイコンを右クリックします。
- 3 プロパティ をクリックして、ポート タブをクリックします。印刷するポート が **USB** に設定されているか 確認します。

プリンタドライバを再インストールします —再インストールの手順については、プリンタのマニュアルを 参照してください。

### スキャナーの問題

警告 : 本項の手順を開始する前に、『製品情報ガイド』の安全手順に従ってください。

■ メモ:スキャナーのテクニカルサポートについては、スキャナーの製造元にお問い合わせください。

スキャナーのマニュアルを確認します -スキャナーのセットアップおよびトラブルシューティングの詳細 に関しては、スキャナーのマニュアルを参照してください。

スキャナーのロックを解除します —スキャナーに固定タブやボタンがある場合、ロックが解除されている か確認します。

#### コンピュータを再起動して、もう一度スキャンしてみます。

#### ケーブルの接続を確認します —

- ケーブル接続の詳細に関しては、スキャナーのマニュアルを参照してください。
- スキャナーのケーブルがスキャナーとコンピュータにしっかりと接続されているか確認します。

MICROSOFT WINDOWS がスキャナーを認識しているか確認します —

- 1 スタート ボタンをクリックし、コントロールパネル をクリックして、プリンタとその他のハードウェア を クリックします。
- 2 スキャナとカメラ をクリックします。 お使いのスキャナーが一覧に表示されている場合、Windows はスキャナーを認識しています。

スキャナードライバを再インストールします —手順については、スキャナーに付属しているマニュアルを 参照してください。

## <span id="page-62-0"></span>サウンドおよびスピーカーの問題

警告 : 本項の手順を開始する前に、『製品情報ガイド』の安全手順に従ってください。

#### 内蔵スピーカーから音が出ない場合

WINDOWS で音量を調整します –画面右下にある黄色のスピーカーのアイコンをダブルクリックして、音量 つまみを調節してください。音量が上げてあり、サウンドがミュートに設定されていないか確認します。音 の歪みを除去するために音量、低音または高音の調節をします。

キーボードの組み合わせを使用して音量を調節します – <Fn><End> を押して、内蔵スピーカーを無効 (ミュート)、または内蔵スピーカーを再び有効にします。

サウンド(オーディオ)ドライバを再インストールします —「ドライバと [ユーティリティの再インストー](#page-66-0) ル」(67[ページ\)を](#page-66-0)参照してください。

#### 外付けスピーカーから音が出ない場合

 $\mathbb{Z}^2$  メモ : MP3 プレーヤーの音量調節は、Windows の音量設定より優先されることがあります。MP3 の音 楽を聴いていた場合、プレーヤーの音量が十分か確認してください。

サブウーハーおよびスピーカーの電源が入っているか確認します —スピーカーに付属しているセットアッ プ図を参照してください。スピーカーにボリュームコントロールが付いている場合、音量、低音、または高 音を調整して音の歪みを解消します。

WINDOWS のボリュームコントロールを調節します —画面右下角にあるスピーカーのアイコンをクリックま たはダブルクリックします。音量が上げてあり、サウンドがミュートに設定されていないか確認します。

ヘッドフォンをヘッドフォンコネクタから取り外します —コンピュータのヘッドフォンコネクタにヘッド フォンを接続すると、自動的にスピーカーからの音声は聞こえなくなります。

スピーカーのケーブル接続を確認します —スピーカーに同梱のセットアップ図を参照してください。

コンセントを確認します 一電気スタンドなどの電化製品でコンセントに問題がないか確認します。

デジタルモードを有効にします —CD ドライブがアナログモードで動作している場合、お使いのスピーカー は機能しません。

1 スタート ボタンをクリックし、コントロールパネル をクリックして、サウンド、音声、およびオーディオ デバイス をクリックします。

2 サウンドとオーディオデバイス をクリックします。

- 3 ハードウェア タブをクリックします。
- 4 お使いの CD ドライブ名をダブルクリックします。
- 5 プロパティ タブをクリックします。

6 この **CD-ROM** デバイスでデジタル音楽 **CD** を使用可能にする ボックスにチェックマークを付けます。

電気的な妨害を除去します ―コンピュータの近くで使用している扇風機、蛍光灯、またはハロゲンランプ の電源を切り、干渉を調べます。

オーディオドライバを再インストールします —「ドライバと [ユーティリティの再インストール](#page-66-0)」( 67 ペー [ジ\)を](#page-66-0)参照してください。

DELL DIAGNOSTICS (診断) プログラムを実行します —手順については、51 [ページを](#page-50-0)参照してください。

#### ヘッドフォンから音が出ない場合

ヘッドフォンのケーブル接続を確認します —ヘッドフォンケーブルがヘッドフォンコネクタにしっかりと 接続されているか確認します。

WINDOWS で音量を調整します —画面右下角にあるスピーカーのアイコンをクリックまたはダブルクリック します。音量が上げてあり、サウンドがミュートに設定されていないか確認します。

## タッチパッドまたはマウスの問題

#### タッチパッドの設定を確認します —

1 スタート ボタンをクリックし、コントロールパネル をクリックして、プリンタとその他のハードウェア を クリックします。 2 マウス をクリックします。

3 設定を変更してみます。

外付けのマウスケーブルを確認します —コンピュータをシャットダウンします。マウスケーブルを取り外 し、損傷していないか確認して、ケーブルをしっかりと接続しなおします。 マウス延長ケーブルを使用している場合、延長ケーブルを外してマウスを直接コンピュータに接続します。

マウスによる問題であることを確認するため、タッチパッドを確認します —

1 コンピュータをシャットダウンします。 2 マウスを外します。 3コンピュータの電源を入れます。 4 Windows デスクトップで、タッチパッドを使用してカーソルを動かし、アイコンを選択して開きます。 タッチパッドが正常に動作する場合、マウスが不良の可能性があります。

タッチパッドドライバを再インストールします —「ドライバと [ユーティリティの再インストール](#page-66-0)」( 67 [ページ\)を](#page-66-0)参照してください。

## ビデオおよびディスプレイの問題

警告 : 本項の手順を開始する前に、『製品情報ガイド』の安全手順に従ってください。

#### 画面に何も表示されない場合

■■ メモ:お使いのコンピュータに対応する解像度よりも高い解像度を必要とするプログラムをご使用の場 合は、外付けモニターをコンピュータに取り付けることをお勧めします。

バッテリーを確認します —コンピュータをバッテリーで動作している場合は、充電されたバッテリーの残 量が消耗されています。AC アダプタを使ってコンピュータをコンセントに接続して、コンピュータの電源 を入れます。

コンセントを確認します ––電気スタンドなどの電化製品でコンセントに問題がないか確認します。

AC アダプタを確認します —AC アダプタケーブルの接続を確認します。AC アダプタにライトがある場合、 ライトが点灯しているか確認します。

コンピュータを直接コンセントへ接続します - お使いの電源保護装置、電源タップ、および延長コードを 取り外して、コンピュータの電源が入るか確認します。

画面モードを切り替えます —コンピュータが外付けモニターに接続されている場合、<Fn><F8> を押して 画面モードを切り換えます。

#### 画面が見づらい場合

輝度を調節します —<Fn> と上矢印キーを押すと、輝度が上がります。<Fn> と下矢印キーを押すと、輝度 が下がります。

外付けのサブウーハーをコンピュータまたはモニターから離します --外付けスピーカーにサブウーハーが 備わっている場合は、サブウーハーをコンピュータまたは外付けモニターから 60 センチ以上離します。

電気的な妨害を除去します ―コンピュータの近くで使用している扇風機、蛍光灯、ハロゲンランプ、また はその他の機器の電源を切ります。

コンピュータの向きを変えます – 画質低下の原因となる日光の反射を避けます。

WINDOWS のディスプレイ設定を調節します — 1 スタート ボタンをクリックして、コントロールパネル をクリックします。 2 デスクトップの表示とテーマ をクリックします。 3変更したいエリアをクリックするか、画面 アイコンをクリックします。 4 画面の色 と 画面の解像度 で、別の設定にしてみます。

「エラーメッセージ」を参照してください —エラーメッセージが表示される場合は、55 [ページを](#page-54-0)参照して ください。

#### 画面の一部しか表示されない場合

外付けモニターを接続します —

1 コンピュータをシャットダウンして、外付けモニターをコンピュータに取り付けます。 2 コンピュータおよびモニターの電源を入れ、モニターの輝度およびコントラストを調整します。 外付けモニターが動作する場合、コンピュータのディスプレイまたはビデオコントローラが不良の可能性が あります。デルにお問い合わせください( 87 [ページを](#page-86-0)参照)。

## ドライバ

#### ドライバとは ?

ドライバは、プリンタ、マウス、キーボードなどのデバイスを制御するプログラムです。すべてのデ バイスにドライバプログラムが必要です。

ドライバは、デバイスとそのデバイスを使用するプログラム間の通訳のような役目をします。各デバ イスには、そのデバイスのドライバだけが認識する専用のコマンドセットがあります。

お使いの Dell コンピュータには、出荷時に必要なドライバおよびユーティリティがすでにインス トールされていますので、新たにインストールしたり設定したりする必要はありません。

**ジンモ:Dell** コンピュータとともに使用しているサードパーティの製品には、サードパーティメーカーか らのアップデートされたドライバが必要です。

■■ 注意 : インストールするソフトウェアがオペレーティングシステムに適切なものであることを確認して ください。

キーボードドライバなど、ドライバの多くは Microsoft® Windows® オペレーティングシステムに 付属しています。次の場合に、ドライバをインストールする必要があります。

- オペレーティングシステムのアップグレード
- オペレーティングシステムの再インストール
- 新しいデバイスの接続または取り付け

#### ドライバの識別

デバイスに問題が発生した場合、次の手順を実行して問題の原因がドライバかどうかを判断し、必要 に応じてドライバをアップデートしてください。

- 1 スタート ボタンをクリックして、コントロールパネル をクリックします。
- 2 作業する分野を選びます にある、パフォーマンスとメンテナンス をクリックします。
- 3 システム をクリックします。
- 4 システムのプロパティ ウインドウの ハードウェア タブをクリックします。
- 5 デバイスマネージャ をクリックします。
- 6 一覧を下にスクロールして、デバイスアイコンに感嘆符 (!!)の付いた黄色い丸) が付いている ものがないか確認します。

デバイス名の横に感嘆符(?)がある場合、ドライバの再インストールまたは新しいドライバの インストールが必要な場合があります。次の項にある「ドライバおよびユーティリティの再イン ストール」を参照してください。

#### <span id="page-66-0"></span>ドライバと ユーティリティの再インストール

#### <span id="page-66-1"></span>Windows XP デバイスドライバのロールバックの使い方

新たにドライバをインストールまたはアップデートした後でシステムが不安定になった場合、 Windows XP デバイスのドライバのロールバックにより、以前にインストールしたバージョンのデ バイスドライバに置換えることができます。

- 1 スタート ボタンをクリックして、コントロールパネル をクリックします。
- 2 作業する分野を選びます にある、パフォーマンスとメンテナンス をクリックします。
- 3 システム をクリックします。
- 4 システムのプロパティ ウインドウの ハードウェア タブをクリックします。
- 5 デバイスマネージャ をクリックします。
- 6 新しいドライバがインストールされたデバイスを右クリックして、プロパティ をクリックします。
- 7 ドライバ タブをクリックします。
- 8 ドライバのロールバック をクリックします。

ドライバのロールバックで問題が解決しない場合、システムの復元(69 [ページ](#page-68-0)を参照)を使用して、 新しいデバイスドライバをインストールする前の稼動状態にコンピュータを戻します。

#### ドライバの手動再インストール

- 注意 : デルサポートサイト **support.jp.dell.com** から Dell™ コンピュータの認可されたドライバが入 手できます。その他の媒体からのドライバをインストールする場合は、お使いのコンピュータが適切に 動作しない恐れがあります。
- 1 ドライバファイルをハードドライブにコピーした後、スタート ボタンをクリックし、マイコン ピュータ を右クリックします。
- 2 プロパティ をクリックします。
- 3 ハードウェア タブをクリックして、デバイスマネージャ をクリックします。
- 4 インストールするドライバのデバイスの種類をダブルクリックします(例えば、モデム または 赤外線デバイス)。
- 5 インストールするドライバのデバイスの名前をダブルクリックします。
- 6 ドライバ タブをクリックして、ドライバの更新 をクリックします。
- 7 一覧または特定の場所からインストールする(詳細)をクリックして、次へ をクリックします。
- 8 参照 をクリックして、あらかじめドライバファイルをコピーしておいた場所を参照します。
- 9 適切なドライバの名前が表示されたら、次へ をクリックします。
- 10 完了 をクリックして、コンピュータを再起動します。

## <span id="page-67-0"></span>ソフトウェアおよびハードウェアの非互換性の解決

デバイスが OS のセットアップ中に検知されない、または、検知されても設定が正しくない場合は、 非互換性の問題を解決するためにハードウェアに関するトラブルシューティングを使用できます。 ハードウェアに関するトラブルシューティングで非互換性の問題を解決するには、次の手順を実行し ます。

- 1 スタート ボタンをクリックして、ヘルプとサポート をクリックします。
- 2 検索 フィールドでハードウェアに関するトラブルシューティングと入力し、次に、矢印をク リックして検索を開始します。
- 3 検索結果 の一覧で、ハードウェアに関するトラブルシューティング をクリックします。
- 4 ハードウェアに関するトラブルシューティング 一覧で、コンピュータにあるハードウェアの競合 を解決します をクリックして、次へ をクリックします。

## オペレーティングシステムの復元

次の方法で、お使いのオペレーティングシステムを復元することができます。

- Microsoft Windows XP システムの復元は、お使いのコンピュータをデータファイルに影響さ せることなく、以前の状態に戻します。
- Symantec による Dell PC の復元は、お使いのハードドライブを、コンピュータを購入された ときの状態に戻します。Dell PC の復元はハードドライブのすべてのデータを永久に削除し、コン ピュータを受け取られてから後インストールされたどのようなアプリケーションも取り除きます。

メモ:Dell PC の復元は一定の地域で購入されたコンピュータでのみご利用いただけます。

#### <span id="page-68-0"></span>Microsoft Windows XP システムの復元の使い方

ハードウェア、ソフトウェア、またはその他のシステム設定を変更したために、コンピュータが正常 に動作しなくなった場合、Microsoft Windows XP オペレーティングシステムのシステムの復元を 使用して、コンピュータを以前の動作状態に復元することができます(データファイルへの影響はあ りません)。システムの復元の使い方については、「Windows ヘルプとサポートセンター」を参照し てください。ヘルプにアクセスするには、「Windows [ヘルプとサポートセンター」\(](#page-9-0)10ページ)を 参照してください。

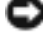

注意 : データファイルのバックアップを定期的に作成してください。システムの復元は、データファイ ルを監視したり、データファイルを復元したりしません。

◆ ≯モ : このマニュアルの手順は、Windows のデフォルトビュー用ですので、お使いの Dell™ コン ピュータを Windows クラシック表示に設定した場合は動作しない場合があります。

#### 復元ポイントの作成

- 1 スタート ボタンをクリックして、ヘルプとサポート をクリックします。
- 2 システムの復元 をクリックします。
- 3 画面の指示に従います。

#### コンピュータの以前の動作状態への復元

デバイスドライバをインストールした後に問題が発生した場合、まずデバイスドライバロールバック ( 67 [ページを](#page-66-1)参照)を使用してみます。それでも問題が解決しない場合、システムの復元を使用し ます。

■ 注意: コンピュータを以前の稼動状態に復元する前に、開いているファイルをすべて保存してから閉じ、 実行中のプログラムをすべて終了します。システムの復元が完了するまで、いかなるファイルまたはプ ログラムも変更したり、開いたり、削除したりしないでください。

- 1 スタート ボタンをクリックし、すべてのプログラム →アクセサリ → システムツール とポイン トしてから、システムの復元 をクリックします。
- 2 コンピュータを以前の状態に復元する が選択されていることを確認して、次へ をクリックし ます。
- 3 コンピュータを復元したいカレンダーの日付をクリックします。

復元ポイントの選択 画面に、復元ポイントを選択するカレンダーが表示されます。復元ポイン トが利用できる日付は太字で表示されます。

- 4 復元ポイントを選択して、 次へ をクリックします。 カレンダーに復元ポイントが 1 つしか表示されない場合、その復元ポイントが自動的に選択さ れます。2 つ以上の復元ポイントが利用可能な場合、希望の復元ポイントをクリックします。
- 5 次へ をクリックします。 システムの復元がデータの収集を完了したら、復元は完了しました 画面が表示されます。
- 6 プロンプトが表示されたら、はい をクリックしてコンピュータを再起動します。
- 7 コンピュータが再起動したら、**OK** クリックします。

復元ポイントを変更するには、別の復元ポイントを使用してこの手順を繰り返すか、復元を元に戻し ます。

#### 最後のシステムの復元を取り消す

- $\Box$  注意:最後のシステムの復元を取り消す前に、開いているファイルをすべて保存してから閉じ、実行中 のプログラムをすべて終了します。システムの復元が完了するまで、いかなるファイルまたはプログラ ムも変更したり、開いたり、削除したりしないでください。
- 1 スタート ボタンをクリックし、すべてのプログラム → アクセサリ → システムツール とポイン トしてから、**システムの復元** をクリックします。
- 2 以前の復元を取り消す を選択して、次へ をクリックします。

#### システムの復元を有効にする

200 MB より空容量が少ないハードディスクに Windows XP を再インストールした場合、システム の復元は自動的に無効に設定されています。システムの復元が有効になっているか確認するには、次 の手順を実行します。

- 1 スタート ボタンをクリックして、コントロールパネル をクリックします。
- 2 パフォーマンスとメンテナンス をクリックします。
- 3 システム をクリックします。
- 4 システムの復元 タブをクリックします。
- 5 **システムの復元を無効にする** にチェックマークが付いていないことを確認します。

#### Symantec による Dell PC の復元の使い方

**シモ:Dell PC** の復元は一定の地域で購入されたコンピュータでのみご利用いただけます。

Symantec による Dell PC の復元は、お使いのオペレーティングシステムを復元するための最終手段 としてのみ使用してください。PC の復元は、お使いのハードドライブを、コンピュータを購入され たときの状態に戻します。コンピュータを受け取られてから追加されたデータファイルを含むどのよ うなプログラムやファイルも永久にハードドライブから削除されます。データファイルには、コン ピュータ上の文書、表計算、メールメッセージ、デジタル写真、ミュージックファイルなどが含まれ ます。可能であれば、PC の復元を使用する前にすべてのデータをバックアップしてください。

■ 注意: PC の復元を使用すると、ハードドライブのすべてのデータは永久に削除され、コンピュータを受 け取られてから後インストールされたどのようなアプリケーションやドライバも取り除かれます。可能 であれば、PC の復元を使用する前にデータをバックアップしてください。

#### PC の復元は、以下の手順で実行します。

1 コンピュータの電源を入れます。 起動プロセスの間、画面の上部に青色のバーで **www.dell.com** と表示されます。

- 2 青色のバーが表示されたら、すぐに <Ctrl><F11> を押します。 <Ctrl><F11> を押すのが遅れた場合は、いったんコンピュータが再スタートし終わるのを待っ て、もう一度再スタートします。
- 注意 : PC の復元をこれ以上進めたくない場合は、次の手順で 再起動 をクリックします。
- 3 次の画面で **復元** をクリックします。
- 4 次の画面で 承認 をクリックします。 復元プロセスが完了するまでに、約 6 ~ 10 分かかります。
- 5 プロンプトが表示されたら、終了 をクリックしてコンピュータを再起動します。
- ■■ メモ:コンピュータを手動でシャットダウンしないでください。終了 をクリックし、コンピュータを完 全に再起動させます。
- 6 プロンプトが表示されたら、はい をクリックします。 コンピュータが再起動します。コンピュータは初期の稼動状態に復元されるため、エンドユー ザーライセンス契約のようにいちばん初めにコンピュータのスイッチを入れたときと同じ画面 が表示されます。
- 7 次へ をクリックします。 システムの復元 画面が表示され、コンピュータが再起動します。
- 8 コンピュータが再起動したら、**OK** クリックします。

#### PC の復元の削除

- **□ 注意 : PC** の復元は、お使いのコンピュータのオペレーティングシステムを、コンピュータを購入された ときの状態に戻します。ハードドライブの容量を確保するためであっても、コンピュータから PC の復 元を削除しないことをお奨めします。ハードドライブから PC の復元を削除すると、今後、PC の復元を 呼び出すことはできません。PC の復元を使用して、コンピュータのオペレーティングシステムを出荷時 の状態に戻すこともできません。
- 1 コンピュータにローカルのシステム管理者としてログオンします。
- 2 Windows エクスプローラで、**c:\dell\utilities\DSR** に移動して、
- 3 **DSRIRRemv2.exe** ファイルをダブルクリックします。

■ メモ:ローカルのシステム管理者としてログオンしない場合は、ローカルのシステム管理者として ログオンすることを要求するメッセージが表示されます。**Quit**(終了)をクリックして、ローカル のシステム管理者としてログオンします。

PC の復元のパーティションが存在しない場合は、パーティションが検出されないというメッ セージが表示されます。**Quit**(終了)をクリックします。削除するパーティションが定義され ていません。

- 4 **OK** をクリックして、パーティションを削除します。
- 5 確認のメッセージが表示されたら、**はい** をクリックします。

パーティションは削除され、新たに使用可能になったディスク容量を含むように **c:\** パーティ ションが拡張されます。使用可能な容量を確認するには、Windows エクスプローラで c:\ ドラ イブを右クリックして、プロパティ を選択します。

- 6 終了 をクリックして、**PC** の復元の削除 ウィンドウを閉じます。
- 7 コンピュータを再起動します。
# 部品の追加および交換

# <span id="page-72-3"></span><span id="page-72-1"></span>はじめに

この項では、コンピュータのコンポーネントの取り外しおよび取り付けについて説明します。特に指 示がない限り、それぞれの手順では以下の条件を満たしていることを前提とします。

- [「コンピュータの](#page-72-0)電源を切る」(73ページ)およ[び「コンピュータ](#page-73-0)内部の作業を始める前に」 (74 [ページ\)](#page-73-0)の手順をすでに完了していること。
- Dell™『製品情報ガイド』の安全に関する情報をすでに読んでいること。
- <span id="page-72-4"></span>• コンポーネントを交換できること、または別途購入している場合は、取り外し手順と逆の順番 で取り付けができること。

# 奨励するツール

このドキュメントで説明する操作には、以下のようなツールが必要です。

- 細めのマイナスドライバ
- プラスドライバ
- <span id="page-72-2"></span>• リムーバブルメディアに保存されたフラッシュ BIOS アップデートプログラム

# <span id="page-72-0"></span>コンピュータの電源を切る

■ 注意 : データの損失を避けるため、コンピュータの電源を切る前に、開いているファイルをすべて保存し てから閉じ、実行中のプログラムをすべて終了します。

- 1 オペレーティングシステムをシャットダウンします。
	- a 開いているすべてのプログラムやファイルを保存して終了します。 スタート ボタンをク リックして、終了オプション をクリックします。
	- b コンピュータの電源を切る ウィンドウで、電源を切る をクリックします。 オペレーティングシステムのシャットダウンプロセスが終了した後に、コンピュータの電 源が切れます。
- 2 コンピュータと取り付けられているすべてのデバイスの電源が切れているか確認します。オペ レーティングシステムをシャットダウンしたときに、コンピュータおよび接続デバイスの電源 が自動的に切れなかった場合は、電源ボタンを 4 秒間押し続けます。

#### <span id="page-73-0"></span>コンピュータ内部の作業を始める前に

コンピュータの損傷を防ぎ、ご自身の身体の安全を守るために、以下の点にご注意ください。

警告 : 本項の手順を開始する前に、『製品情報ガイド』の安全手順に従ってください。

- 警告 : 多くの修理は、認定されたサービス技術者によってのみ行うことができます。お客様は、デルの製 品マニュアルで許可されている、または Dell のオンラインまたは電話サービスやサポートチームにより 指示されたトラブルシューティングや簡単な修理のみを行ってください。デルが許可していない修理に よる損傷は、保証できません。製品に付属している安全にお使いいただくための注意をお読みになり、 指示に従ってください。
- ■■ 注意:部品やカードの取り扱いには十分注意してください。カード上の部品や接続部分には触れないで ください。カードを持つ際は縁を持つか、金属製の取り付けブラケットの部分を持ってください。プロ セッサなどの部品を持つ際は、ピンではなく縁を持ってください。
- **□】注意:**ケーブルを外すときは、コネクタまたはストレインリリーフループの部分を持ち、ケーブル自身 を引っ張らないでください。ケーブルによってはコネクタにロックタブが付いていることがあります。 このタイプのケーブルを外す場合は、ロックタブを押し込んでケーブルを抜いてください。コネクタを 抜く際は、コネクタのピンを曲げないようにまっすぐに引き抜きます。また、ケーブルを接続する際は、 両方のコネクタの向きが合っていることを確認してください。
- **■■ 注意:**コンピュータの損傷を防ぐため、コンピュータ内部の作業を始める前に、次の手順を実行してくだ さい。
- 1 コンピュータのカバーに傷がつかないように、作業台が平らであり、汚れていないことを確認 します。
- 2 [コンピュータの](#page-72-0)電源を切ります。
- ■■ 注意:ネットワークケーブルを取り外すには、まずコンピュータからネットワークケーブルを外し、次 に、ネットワークデバイスから外します。
- 3 電話回線や通信回線のケーブルをコンピュータから外します。
- 4 コンピュータおよび接続されているすべてのデバイスを電源コンセントから取り外し、次に電 源ボタンを押してシステム基板の静電気を除去します。
- **■■ 注意:**ネットワークケーブルを接続するには、まずケーブルをネットワークデバイスに差し込み、次にコン ピュータに差し込みます。
- 5 PC カードスロットに取り付けられている PC カードを取り外します。
- 6 ディスプレイを閉じ、コンピュータを平らな作業台に裏返します。

■ 注意: システム基板の損傷を防ぐため、コンピュータで作業を行う前にメインバッテリーを取り外して ください。

- 7 コンピュータの底面にあるバッテリーベイリリースラッチをスライドしたまま、ベイからバッ テリーを取り外します。
- 8 ハードドライブを取り外します (77 [ページを](#page-76-0)参照)。

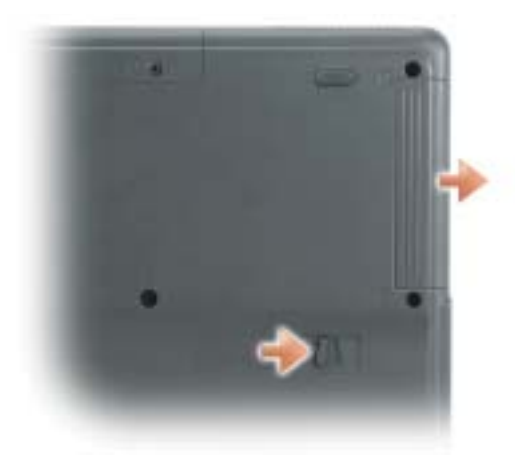

# メモリ

システム基板にメモリモジュールを取り付けると、コンピュータのメモリ容量を増やすことができま す。お使いのコンピュータに対応するメモリの情報については、80 [ページを](#page-79-0)参照してください。必 ずお使いのコンピュータ用のメモリモジュールのみを取り付けてください。

- 1 73 [ページの](#page-72-1)「はじめに」の手順を完了してください。
- 2 コンピュータを裏返して、メモリモジュールカバーの拘束ネジを緩め、カバーを持ち上げてコン ピュータから取り外します。

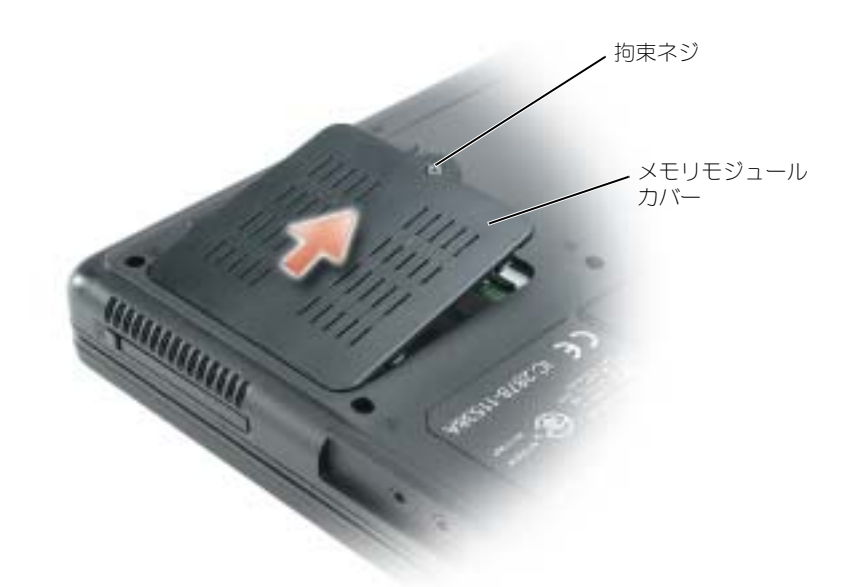

- <span id="page-75-0"></span>3 メモリモジュールを交換するには、現在あるモジュールを取り外します。
	- a メモリモジュールコネクタの両端にある固定クリップをモジュールが持ち上がるまで指先 で慎重に広げます。
	- b モジュールをコネクタから取り外します。

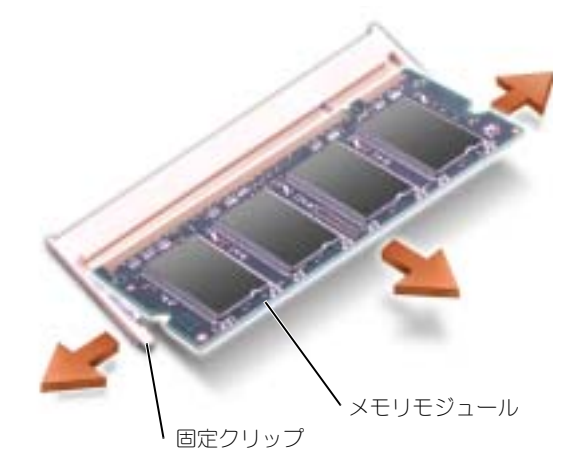

- 4 身体の静電気を除去してから、新しいメモリモジュールを取り付けます。
	- a モジュールエッジコネクタの切り込みをコネクタスロットのタブに合わせます。
	- b モジュールを 45 度の角度でしっかりとスロットに挿入し、メモリモジュールがカチッと所 定の位置に収まるまで押し下げます。カチッという感触が得られない場合、モジュールを 取り外し、もう一度取り付けます。

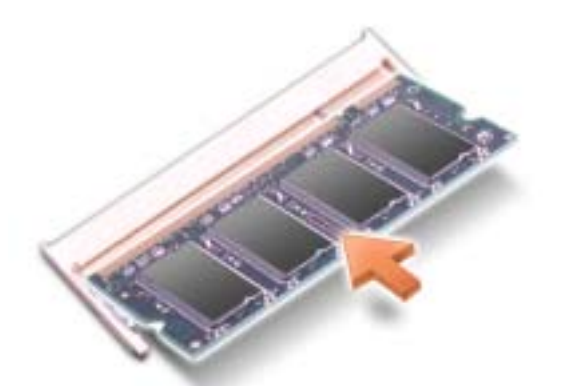

- 5 カバーを取り付けます。
- **■■ 注意:**メモリモジュールカバーが閉めにくい場合は、モジュールを取り外してもう一度取り付けます。 無理にカバーを閉じると、コンピュータを破損する恐れがあります。
- 6 バッテリーをバッテリーベイに取り付けるか、または AC アダプタをコンピュータおよびコン セントに接続します。
- 7 コンピュータの電源を入れます。
- コンピュータは起動時に、増設されたメモリを検出してシステム構成情報を自動的に更新します。
- コンピュータに取り付けられたメモリ容量を確認するには、スタート ボタンをクリックし、ヘルプと サポート をクリックして、コンピュータの情報 をクリックします。

# <span id="page-76-1"></span><span id="page-76-0"></span>ハードドライブ

◆ メモ:Microsoft® Windows® オペレーティングシステムをインストールするには、『オペレーティング システム CD』が必要です。また、新しいハードドライブにドライバおよびユーティリティをインス トールするには、お使いのコンピュータ用の『Drivers and Utilities CD』が必要です。

警告 : ドライブがまだ熱いうちにハードドライブをコンピュータから取り外す場合は、ハードドライブ の金属製のハウジングに手を触れないでください。

- 警告 : コンピュータ内部の作業を始める前に、『製品情報ガイド』の「安全にお使いいただくために」に 従ってください。
- 注意: データの損失を防ぐため、ハードドライブを取り外す前に必ず[コンピュータの電源を切って](#page-72-0)くだ さい。コンピュータの電源が入っているとき、スタンバイモードのとき、または休止状態モードのとき にハードドライブを取り外さないでください。
- 注意 : ハードドライブは大変壊れやすく、わずかにぶつけただけでもドライブが損傷を受ける場合があ ります。
- **※ メモ** : デルでは、デル製以外のハードドライブの互換性の保証やサポートは行っていません。
- 1 「はじめに」 (73 ページ)の手順に従って操作してください。
- 2 コンピュータを裏返して、ハードドライブのカバーからネジを外します。
- 3 ハードドライブのカバーを取り外し、ハードドライブを固定していたネジを外します。

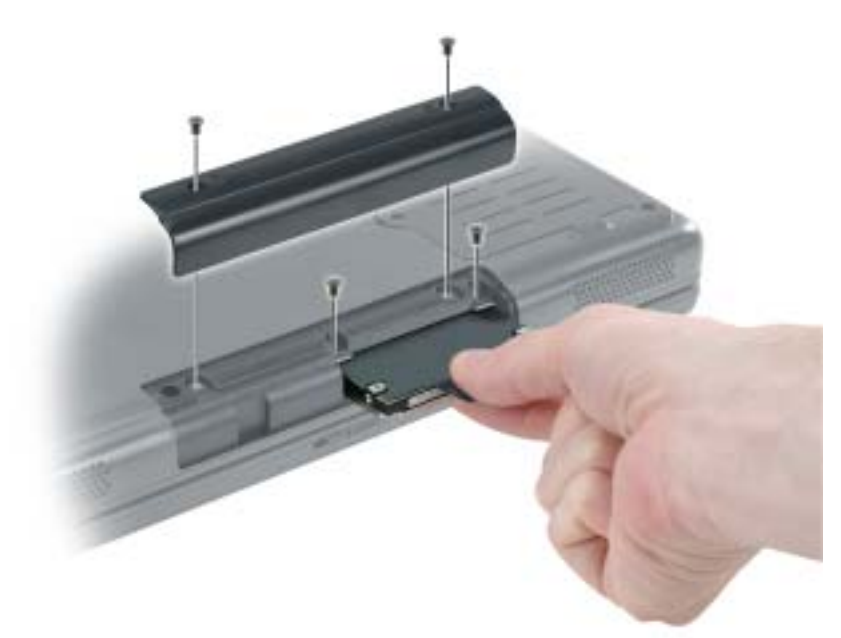

- 注意 : ハードドライブをコンピュータに取り付けていないときは、保護用静電気防止パッケージに保管 します。『製品情報ガイド』の「静電気障害への対処」を参照してください。
- 4 ハードドライブをコンピュータから引き出します。
- 5 新しいドライブを梱包から取り出します。

ハードドライブを保管するためや持ち運ぶために、梱包を保管しておいてください。

- $\Box$ 注意:ドライブを所定の位置に挿入するには、均等に力を加えてください。力を加えすぎると、コネク タが損傷する恐れがあります。
	- 6 ハードドライブが完全にベイに収まるまでスライドします。
	- 7 ネジを取り付けて締めます。
	- 8 『オペレーティングシステム CD』を使用して、コンピュータで使用するオペレーティングシス テムをインストールします。
	- 9 コンピュータのドライバおよびユーティリティをインストールします。手順については[、「ドラ](#page-66-0) イバと [ユーティリティの再インストール」\(](#page-66-0) 67 ページ)を参照してください。

# 11

# 付録

# 仕様

<span id="page-78-0"></span>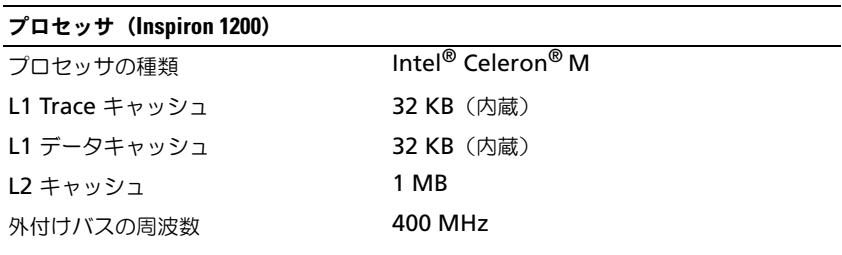

# プロセッサ(Inspiron 2200)

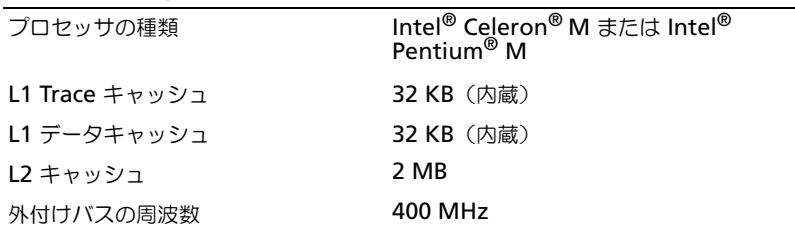

# システム情報

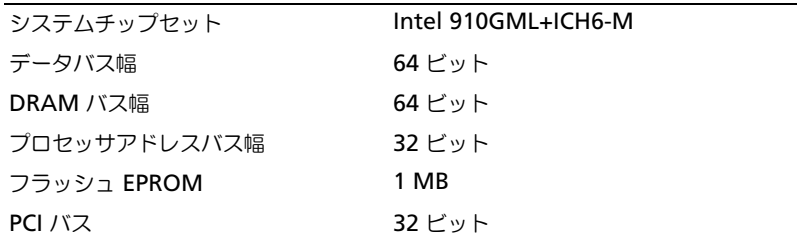

# PC カード

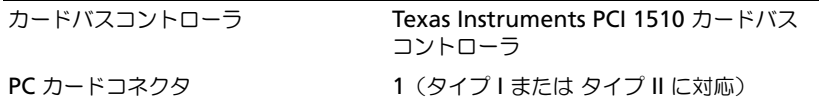

# <span id="page-79-0"></span>サポートするカード 3.3 V および 5 V PC カードコネクタサイズ 68ピン データ幅(最大) PCMCIA 16 ビット カードバス 32 ビット メモリ 内蔵メモリ 256 MB DDR 1 メモリモジュールコネクタ 1 SODIMM ソケット メモリモジュールの容量 256 MB、512 MB、および 1 GB メモリのタイプ 2.5 V SODIMM DDR **最小メモリ 256 MB** 最大搭載メモリ **1280 MB** ポートおよびコネクタ オーディオ マイクコネクタ、ステレオヘッドフォン / ス ピーカーコネクタ モデム RJ-11 ポート ネットワークアダプタ RJ-45 ポート USB  $4 \angle$  USB 2.0 コネクタ  $\times$  3 ビデオ 15 ピンコネクタ(メス) PC カード (続き)

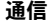

モデム:

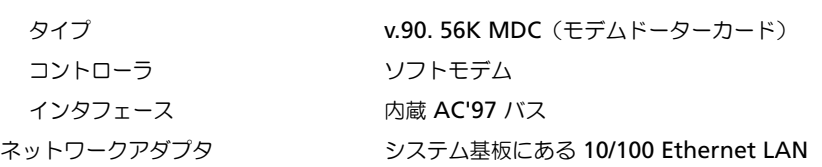

# ビデオ

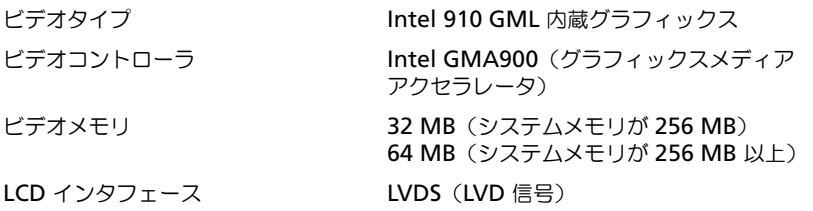

L

۰

# オーディオ

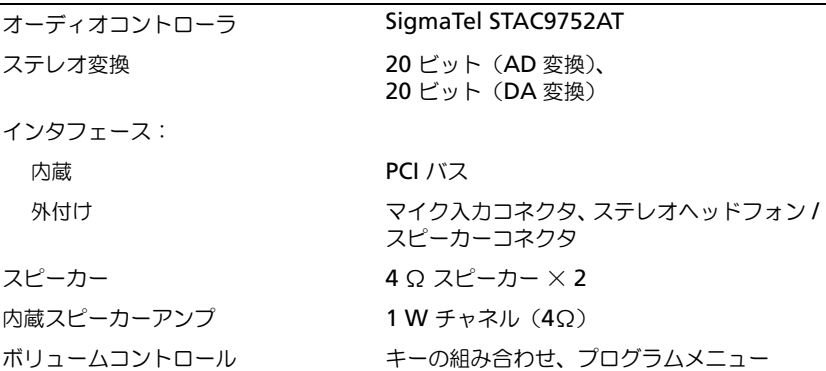

# ディスプレイ(15 インチ)(Inspiron 2200 のみ)

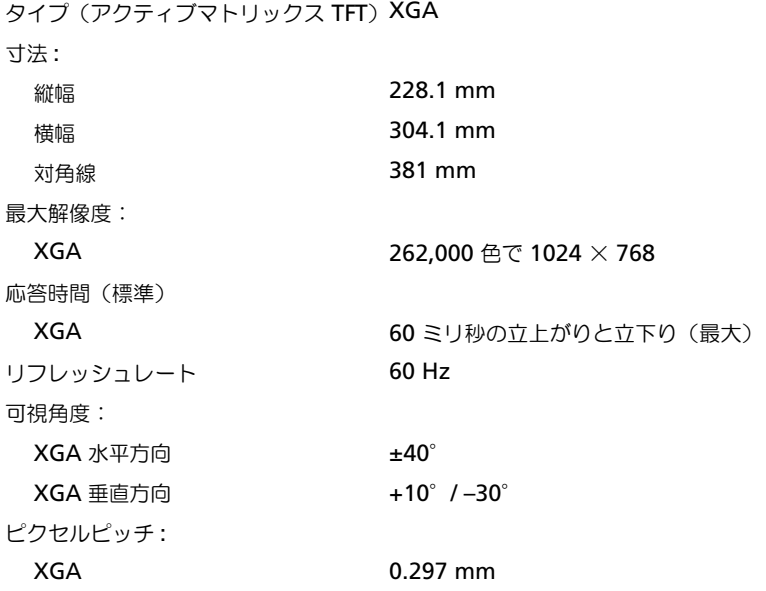

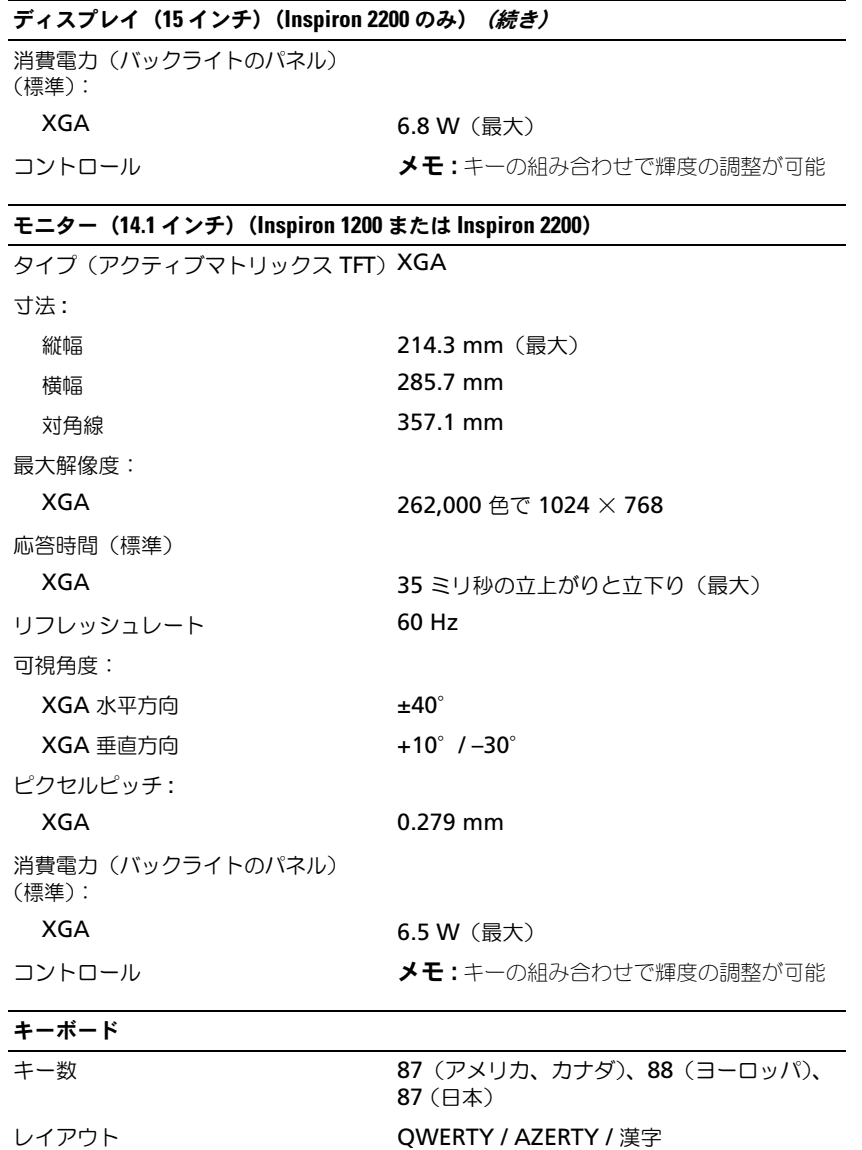

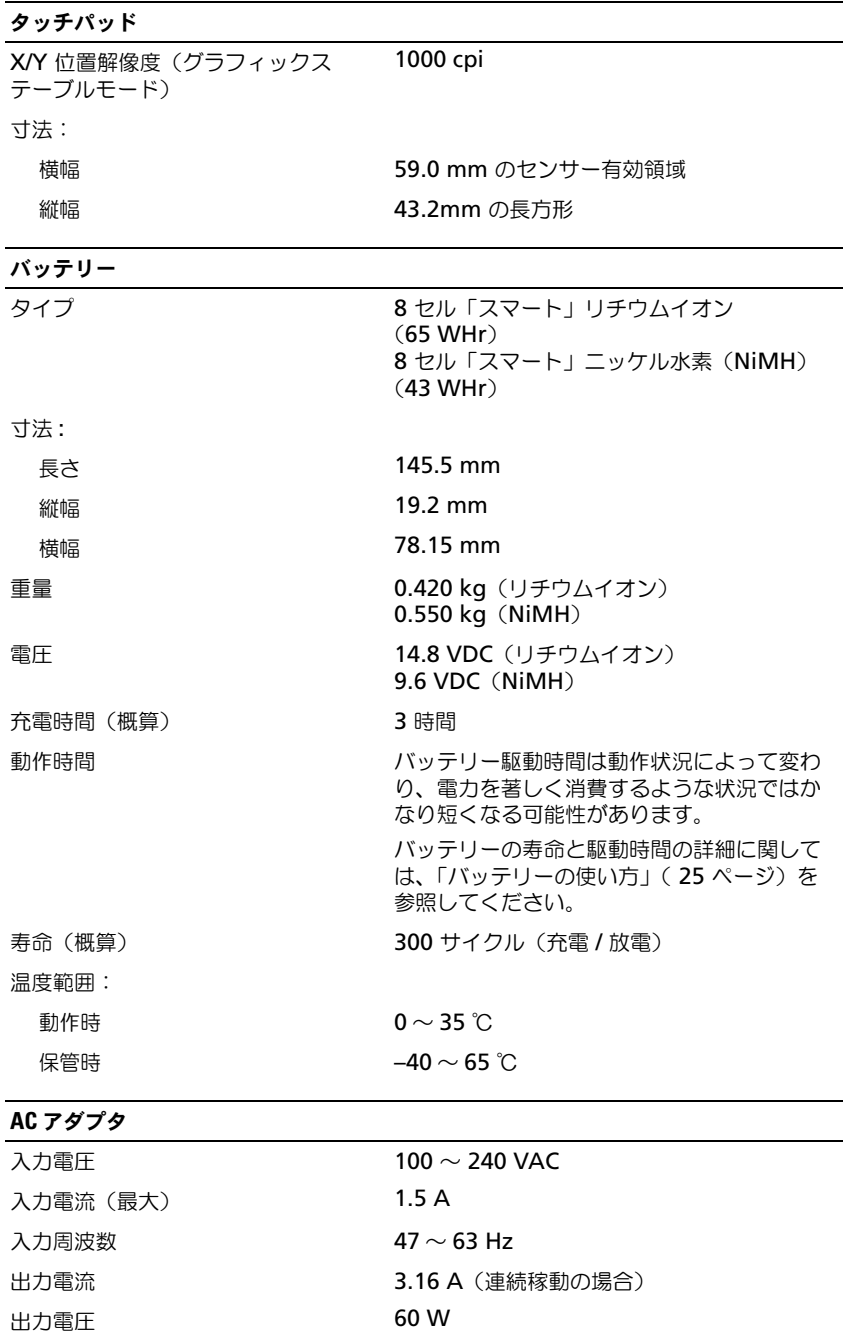

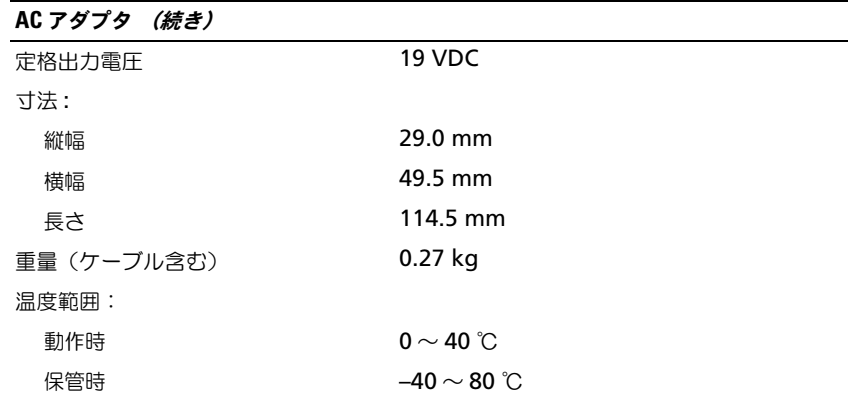

 $\sim$ 

# サイズと重量

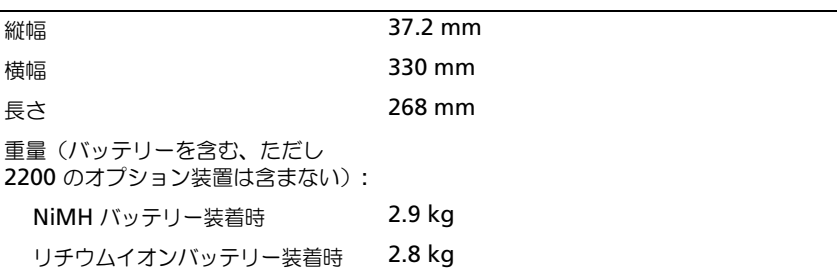

# 環境

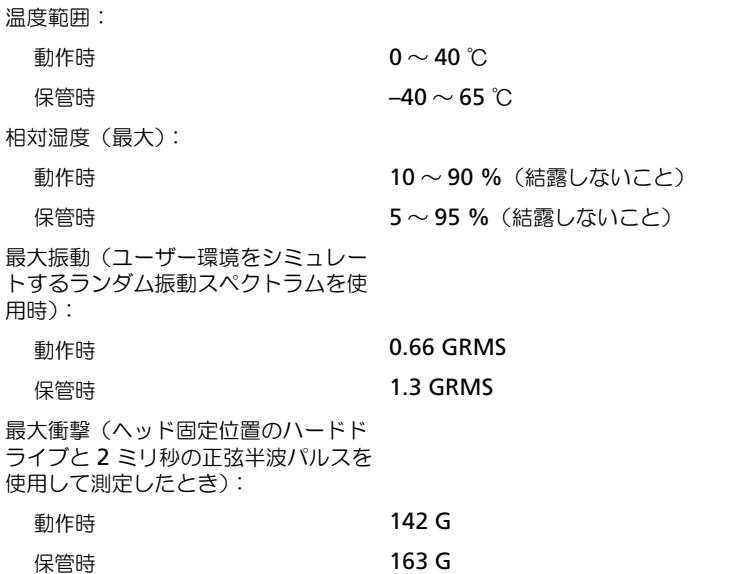

#### 環境 (続き)

高度(最大):

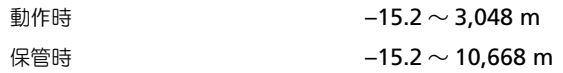

# セットアップユーティリティの使い方

#### <span id="page-84-1"></span>概要

■ メモ:セットアップユーティリティにおける使用可能なオプションのほとんどは、オペレーティングシ ステムによって自動的に設定され、ご自身がセットアップユーティリティで設定したオプションを無効 にします。オペレーティングシステムの設定機能の詳細に関しては、Windows ヘルプとサポートセン ターを参照してください。ヘルプにアクセスするには、10 [ページを](#page-9-0)参照してください。

セットアップユーティリティ画面では、以下のような現在のコンピュータのセットアップ情報や設定が 表示されます。

- システム設定
- 起動順序
- 起動設定およびドッキングデバイス構成の設定
- 基本デバイス構成の設定
- システムセキュリティおよびハードドライブのパスワード設定

【■】注意:熟練したコンピュータのユーザーであるか、またはデルテクニカルサポートから指示された場合 を除き、セットアップユーティリティプログラムの設定を変更しないでください。設定を間違えるとコン ピュータが正常に動作しなくなる可能性があります。

#### <span id="page-84-0"></span>セットアップユーティリティ画面の表示

- 1 コンピュータの電源を入れます(または起動します)。
- 2 DELL™ のロゴが表示されたらすぐに <F2> を押します。ここで時間をおきすぎて、オペレー ティングシステムのロゴが表示された場合、Windows デスクトップが表示されるまで待ちま す。次に、コンピュータをシャットダウンして、もう一度やり直します。

#### <span id="page-84-2"></span>セットアップユーティリティ画面

■ メモ:セットアップユーティリティ画面上の特定のオプションの情報を参照するには、そのオプション をハイライト表示して、画面の ヘルプ 領域を参照してください。

各画面で、セットアップユーティリティのオプションは左側に表示されます。各オプションの右側に は、オプションの設定またはオプションの数値が表示されています。画面の明るい色で表示されてい るオプションの設定は、変更することができます。コンピュータで自動設定され、変更できないオプ ションは、明るさを抑えた色で表示されています。

画面の右上角には、現在ハイライト表示されているオプションについての説明が表示されています。 画面の右下角には、コンピュータのシステム情報が表示されています。画面の下部には、セットアッ プユーティリティで使用できるキーの機能が表示されています。

#### <span id="page-84-3"></span>通常使用するオプション

特定のオプションでは、新しい設定を有効にするためにコンピュータを再起動する必要があります。

#### <span id="page-85-1"></span>起動順序の変更

起動順序は、オペレーティングシステムを起動するのに必要なソフトウェアがどこにあるかをコン ピュータに知らせます。セットアップユーティリティの **Boot Order** ページを使って、起動順序を 管理し、デバイスを有効または無効にできます。

■ メモ: 一回のみ起動順序を変更するには、「一回[のみの起動の実行](#page-85-0)」(86ページ)を参照してください。 **Boot Order** ページでは、お使いのコンピュータに搭載されている起動可能なデバイスの全般的なリ ストが表示されます。以下のような項目がありますが、これ以外の項目が表示されることもあります。

- **USB** ディスケットドライブ
- **•** ハードドライブ
- **ATAPI CD-ROM** ドライブ
- **•** ネットワーク
- **Diagnostics**(診断)

■ メモ: コンピュータを起動 (スタートアップ) できるのは、固定ドライブとして取り付けられている CD、CD-RW、または DVD ドライブだけです。

起動ルーチン中に、コンピュータは有効なデバイスをリストの先頭からスキャンし、オペレーティン グシステムのスタートアップファイルを検索します。コンピュータがファイルを検出すると、検索を 終了してオペレーティングシステムを起動します。

起動デバイスを制御するには、上矢印キーまたは下矢印キーを押してデバイスを選び(ハイライト表 示し)、一覧の順序を変更します。一覧のデバイスを再び指示するには、デバイスをハイライト表示 して <F5> または <F6> を押して 、ハイライト表示されたデバイスを上または下に動かします。 新しい起動順序は、変更を保存し、セットアップユーティリティを終了するとすぐに有効になります。

#### <span id="page-85-0"></span>一回のみの起動の実行

セットアップユーティリティを起動せずに、一回だけの起動順序が設定できます。(ハードドライブ 上の診断ユーティリティパーティションにある Dell Diagnostics(診断)プログラムを起動するため にこの手順を使うこともできます。)

- 1 スタート メニューから、コンピュータをシャットダウンします。
- 2 コンピュータをコンセントに接続します。
- 3 コンピュータの電源を入れます。DELL ロゴが表示されたら、すぐに <F12> を押します。ここ で時間をおきすぎて、オペレーティングシステムのロゴが表示された場合、Windows デスク トップが表示されるまで待ちます。次に、コンピュータをシャットダウンして、もう一度やり 直します。
- 4 起動デバイス一覧が表示された場合は、起動したいデバイスをハイライト表示して、<Enter> を押します。

コンピュータは選択されたデバイスを起動します。

次回コンピュータを再起動するときは、以前の起動順序に戻ります。

# <span id="page-86-0"></span>Macrovision 製品通知

この製品には、Macrovision Corporation および他の権利所有者が所有する一定の米国特許権お よび知的所有権によって保護されている著作権保護技術が組み込まれています。本製品の著作権保 護テクノロジは Macrovision Corporation に使用権限があり、同社の許可がない限り、家庭内 および限定的な表示にのみ使用することを目的としています。リバースエンジニアリングや分解は 禁止されています。

# デルへのお問い合わせ

インターネット上でのデルへのアクセスは、次のアドレスをご利用ください。

- **www.dell.com/jp**
- **support.jp.dell.com**(テクニカルサポート)
- **premiersupport.dell.com**(教育機関、行政機関、医療機関、および中企業 / 大企業のカ スタマー、ならびにプレミア、プラチナ、およびゴールドカスタマーのためのテクニカルサ ポート)

デルへお問い合わせになる場合、次の表の E- メールアドレス、電話番号、およびコードをご利用く ださい。国際電話のかけ方については、国内または国際電話会社にお問い合わせください。

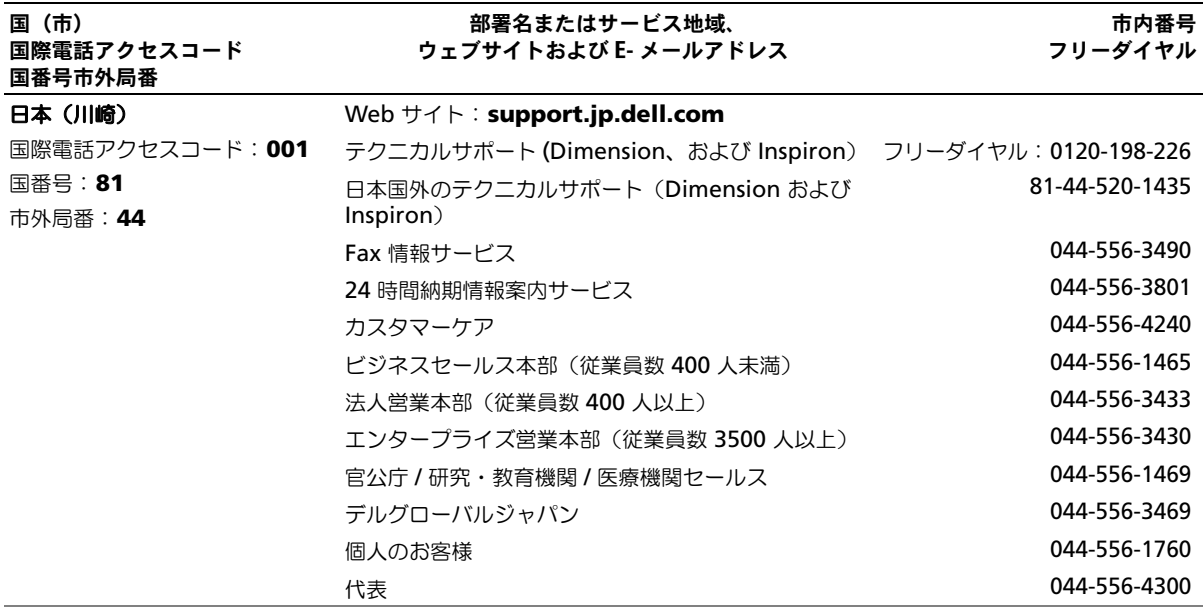

# 索引

# C

CD 再生 [, 37](#page-36-0) 使い方 [, 37](#page-36-1) CD ドライブ 問題 [, 53](#page-52-0) CD の再生 [, 37](#page-36-0)

# D

Dell Diagnostics (診断) プログラム [, 51](#page-50-0) Diagnostics(診断) Dell[, 51](#page-50-0) DVD 再生 [, 37](#page-36-0) 使い方 [, 37](#page-36-1) DVD ドライブ 問題 [, 53](#page-52-0) DVD の再生 [, 37](#page-36-0)

# I

IRQ コンフリクト [, 68](#page-67-0)

# M

Microsoft Windows ラベル [,](#page-8-0) [9](#page-8-0)

# P

PC カード カードバステクノロジ [, 45](#page-44-0) 拡張 [, 45](#page-44-0)

スロット [, 45](#page-44-0) タイプ [, 45](#page-44-0) ダミーカード [, 46](#page-45-0) 取り付け [, 45](#page-44-1) 取り外し [, 46](#page-45-0) ワイヤレスネットワーク アダプタ [, 45](#page-44-2) PC カードスロット システム表示 [, 14](#page-13-0) 解説 [, 14](#page-13-0) PC の復元 , 70

# U

USB コネクタ システム表示 [, 16](#page-15-0) 解説 [, 16](#page-15-0)

# W

Windows XP システムの復元 [, 69](#page-68-0) スタンバイモード [, 33](#page-32-0) デバイスドライバのロール バック [, 67](#page-66-1) 電源オプションのプロパティ [,](#page-33-0) [34](#page-33-0) ネットワークセットアップ ウィザード [, 47](#page-46-0) ハードウェアに関するトラブル シューティング [, 68](#page-67-0) ファイルと設定の転送 ウィザード [, 20](#page-19-0) プログラム互換性ウィザード [,](#page-58-0) [59](#page-58-0) ヘルプとサポートセンター [, 10](#page-9-1) 休止状態モード [, 33](#page-32-1)

# あ

安全にお使いいただくための 注意 [, 9](#page-8-1) 新しいコンピュータへの情報の 転送 [, 20](#page-19-0)

# い

インターネット接続 オプション [, 19](#page-18-0) セットアップ [, 19](#page-18-1) 説明 [, 19](#page-18-0)

# う

ウィザード ネットワークセットアップ ウィザード [, 47](#page-46-0) ファイルと設定の転送 ウィザード [, 20](#page-19-0) プログラム互換性ウィザード [, 59](#page-58-0)

え エラーメッセージ [, 55](#page-54-0)

#### お

オーディオコネクタ システム表示 [, 14](#page-13-1) 解説 [, 14](#page-13-1) [オーディオ。](#page-62-0)サウンドを参照 音量 調節 [, 64](#page-63-0)

# か

カードバステクノロジ PC カード [, 45](#page-44-0) [画面。モニターを参照](#page-64-0)

# き

キーパッド テンキー [, 41](#page-40-0) キーボード システム表示 [, 12](#page-11-0) ショートカット [, 42](#page-41-0) テンキーパッド [, 41](#page-40-0) 解説 [, 12](#page-11-0) 問題 [, 57](#page-56-0) キーボードステータスライト システム表示 [, 13](#page-12-0) 解説 [, 13](#page-12-0) 起動順序 [, 86](#page-85-1) 休止状態モード [, 33-](#page-32-1)[34](#page-33-1)

# こ

固定オプティカルドライブ システム表示 [, 15](#page-14-0) 解説 [, 15](#page-14-0) コントロールパネル 電源オプション [, 34](#page-33-0) コンピュータ 応答しない [, 58](#page-57-0) クラッシュ [, 58-](#page-57-0)[59](#page-58-1) 仕様 [, 79](#page-78-0) コンフリクト ソフトウェアとハードウェアの 非互換性 [, 68](#page-67-0)

# さ

サービスタグ [, 9](#page-8-0) サウンド 音量 [, 63](#page-62-0) 問題 [, 63](#page-62-0) サポート デルへのお問い合わせ [, 87](#page-86-0)

# し

システムの復元 [, 69](#page-68-1) システムの復元 , 使い方 [, 69](#page-68-0) システム表示 左側面 [, 14](#page-13-2) 右側面 [, 14-](#page-13-3)[15](#page-14-1) 正面図 [, 11](#page-10-0) 底面図 [, 15](#page-14-2) 背面図 [, 15](#page-14-2) 仕様 [, 79](#page-78-0)

す

スキャナー 問題 [, 62](#page-61-0) スタンバイモード 情報 [, 33-](#page-32-0)[34](#page-33-1) パスワードオプション [, 34](#page-33-1) スピーカー システム表示 [, 11](#page-10-1) 音量 [, 63](#page-62-0) 解説 [, 11](#page-10-1) 問題 [, 63](#page-62-0)

# せ

セキュリティケーブルスロット システム表示 [, 16](#page-15-1) 解説 [, 16](#page-15-1) セットアップ図 [, 9](#page-8-2)

セットアップユーティリティ 表示 [, 85](#page-84-0) 目的 [, 85](#page-84-1) 画面 [, 85](#page-84-2) 通常使用するオプション[, 85](#page-84-3)

# そ

ソフトウェア 問題 [, 59](#page-58-0)

# た

タッチパッド カスタマイズ [, 44](#page-43-0) システム表示 [, 12](#page-11-1) 解説 [, 12](#page-11-1) 使い方 [, 44](#page-43-1) ダミーカード 取り外し [, 46](#page-45-0)

# つ

通気孔 システム表示 [, 18](#page-17-0) 解説 [, 18](#page-17-0)

# て

ディスクのチェック [, 54](#page-53-0) ディスプレイ システム表示 [, 11](#page-10-2) 解説 [, 11](#page-10-2) 問題 [, 65](#page-64-0) ディスプレイラッチボタン システム表示[, 11](#page-10-3) 解説 [, 11](#page-10-3) デバイスステータスライト 解説 [, 12](#page-11-2)

デル お問い合わせ [, 87](#page-86-0) サポートサイト [, 10](#page-9-2) デルプレミアサポートウェブ サイト [, 10](#page-9-3) テンキーパッド [, 41](#page-40-0) 電源 管理 [, 31](#page-30-0) スタンバイモード [, 33](#page-32-0) 設定 [, 31](#page-30-0) 電源オプションのプロパティ [, 34](#page-33-0) 休止状態モード [, 33](#page-32-1) 問題 [, 61](#page-60-0) 電源ボタン システム表示 [, 11](#page-10-4) 解説 [, 11](#page-10-4) 電源ライト 状態 [, 61](#page-60-0) [電力の管理。](#page-30-0)*雷源を参照* 

# と

ドライバ 再インストール [, 67](#page-66-2) 識別 [, 67](#page-66-3) 説明 [, 67](#page-66-4) ドライブ 問題 [, 53](#page-52-1) トラブルシューティング Dell Diagnostics (診断) プログラム [, 51](#page-50-0) コンフリクト [, 68](#page-67-0) 外付けのキーボードの問題 [, 57](#page-56-0) ハードウェアに関するトラブル シューティング [, 68](#page-67-0) ヘルプとサポートセンター [, 10](#page-9-1)

# ね

ネットワーク セットアップ [, 47](#page-46-1)

ネットワークセットアップ ウィザード [, 47](#page-46-0) 問題 [, 60](#page-59-0) ネットワークコネクタ システム表示 [, 16](#page-15-2) 解説 [, 16](#page-15-2) ネットワークセットアップ ウィザード [, 47](#page-46-0)

# は

ハードウェア Dell Diagnostics (診断) プログラム [, 51](#page-50-0) ハードウェアに関するトラブル シューティング [, 68](#page-67-0) ハードドライブ 交換 [, 77](#page-76-1) システム,  $18$ システム表示 [, 18](#page-17-2) 解説 [, 18](#page-17-2) 問題 [, 54](#page-53-0) バッテリー システム表示 [, 15,](#page-14-3) [18](#page-17-3) 充電 [, 26](#page-25-0) 充電チェック [, 26](#page-25-1) 充電量低下の警告 [, 34](#page-33-2) 性能 [, 25](#page-24-1) 取り付け [, 29](#page-28-0) 取り外し [, 28](#page-27-0) 保管 [, 29](#page-28-1) 解説[, 15,](#page-14-3) [18](#page-17-3) 省電力 [, 31](#page-30-0) 平均寿命 [, 31](#page-30-0)

# ひ

ビデオコネクタ システム表示 [, 17](#page-16-0) 解説 [, 17](#page-16-0) [ビデオ。](#page-64-0)ディスプレイを参照

# ふ

ファイルと設定の転送 ウィザード [, 20](#page-19-0) ファン システム表示 [, 18](#page-17-0) 解説 [, 18](#page-17-0) 部品の取り付け コンピュータの電源を切る [, 73](#page-72-2) はじめに [, 73](#page-72-3) 奨励するツール [, 73](#page-72-4) プリンタ USB[, 23](#page-22-0) ケーブル [, 22](#page-21-0) 接続 [, 22](#page-21-1) セットアップ [, 22](#page-21-1) 問題 [, 62](#page-61-1)

# へ

ヘルプとサポートセンター [, 10](#page-9-1)

# ま

マイク システム表示 [, 14-](#page-13-4)[15](#page-14-4) 解説 [, 14-](#page-13-4)[15](#page-14-4) マニュアル オンライン [, 10](#page-9-2) システム情報ガイド [, 9](#page-8-1) セットアップ図 [, 9](#page-8-2)

# め

メッセージ エラー [, 55](#page-54-0) メモリ 取り外し [, 76](#page-75-0) メモリモジュールカバー システム表示 [, 18](#page-17-4) 解説 [, 18](#page-17-4)

も

モデムコネクタ システム表示 [, 16](#page-15-3) 解説 [, 16](#page-15-3) [モニター。](#page-64-0)ディスプレイを参照 問題 CD ドライブ [, 53](#page-52-0) Dell Diagnostics (診断) プログラム [, 51](#page-50-0) DVD ドライブ [, 53](#page-52-0) エラーメッセージ [, 55](#page-54-0) キーボード [, 57](#page-56-0) コンピュータが起動しない [, 58](#page-57-1) コンピュータクラッシュ [, 58](#page-57-0) コンピュータの応答が 停止した [, 58](#page-57-0) コンピュータのクラッシュ [, 59](#page-58-1) サウンドおよびスピーカー [, 63](#page-62-0) スキャナー [, 62](#page-61-0) スピーカー [, 63](#page-62-0) ソフトウェア [, 58-](#page-57-2)[59](#page-58-2) 電源 [, 61](#page-60-0) 電源ライトの状態[, 61](#page-60-0) ドライブ [, 53](#page-52-1) ネットワーク [, 60](#page-59-0) ハードドライブ [, 54](#page-53-0) プリンタ [, 62](#page-61-1) ブルースクリーン [, 59](#page-58-1) プログラムおよび Windows の 互換性 [, 59](#page-58-0) プログラムの応答が停止した [,](#page-57-3) [58](#page-57-3) プログラムのクラッシュ [, 59](#page-58-2) ロックアップ [, 58](#page-57-2)

# ら

ラベル Microsoft Windows[, 9](#page-8-0) サービスタグ [, 9](#page-8-0)

わ ワイヤレスネットワーク アダプタ PC カード [, 45](#page-44-2)